# **ค ม ู ื อการใช ้ งานระบบ e-Mou**

จัดท ำโดย : นำงสำวโซฟีนำ ยะขุ ศูนย์คอมพิวเตอร์ สำนักวิทยบริการและเทคโนโลยีสารสนเทศ มหาวิทยาลัยราชภัฏยะลา แก้ไขล่ำสุด : 01/04/02

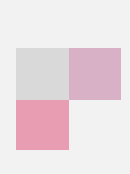

# สารบัญ

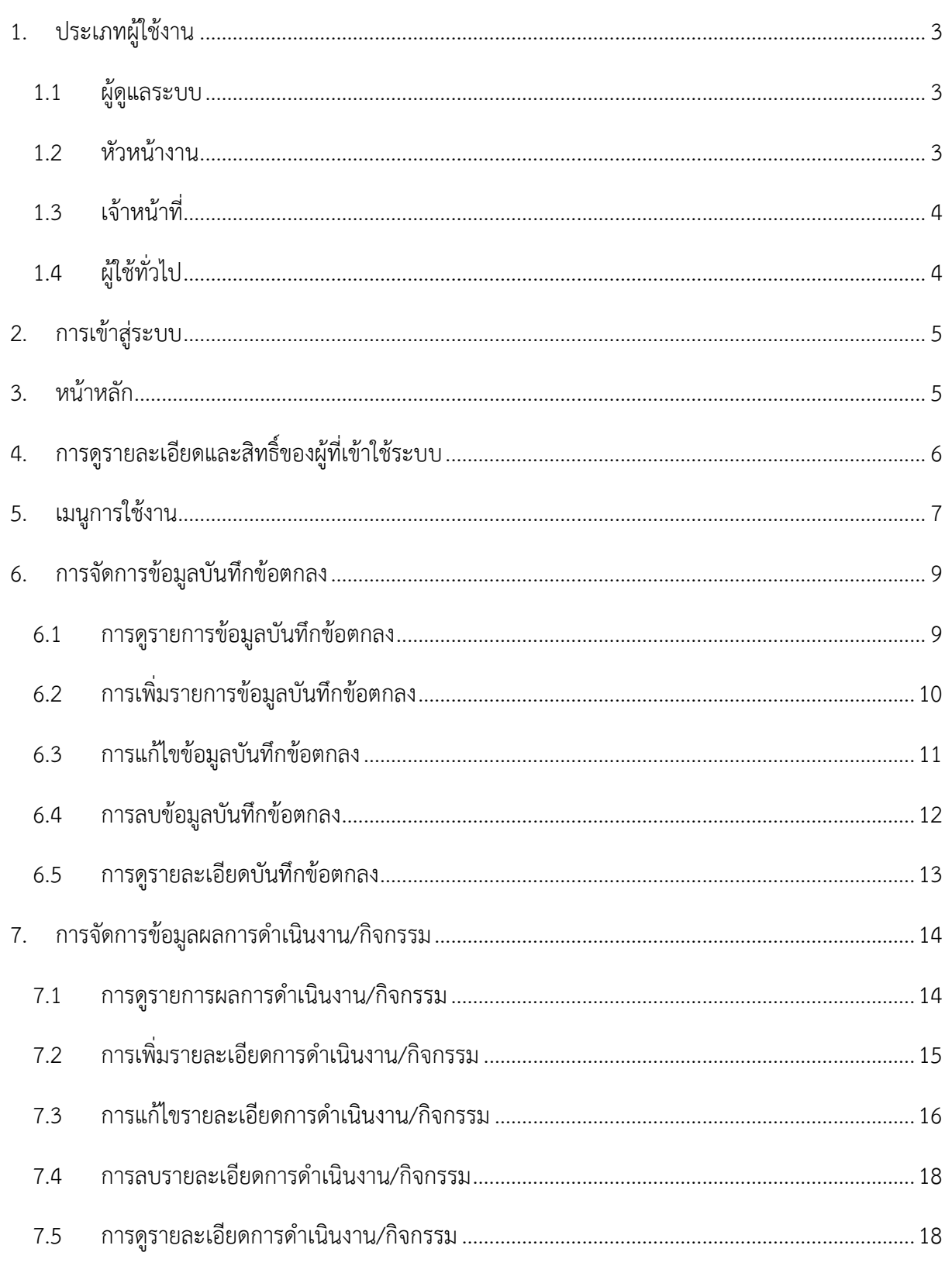

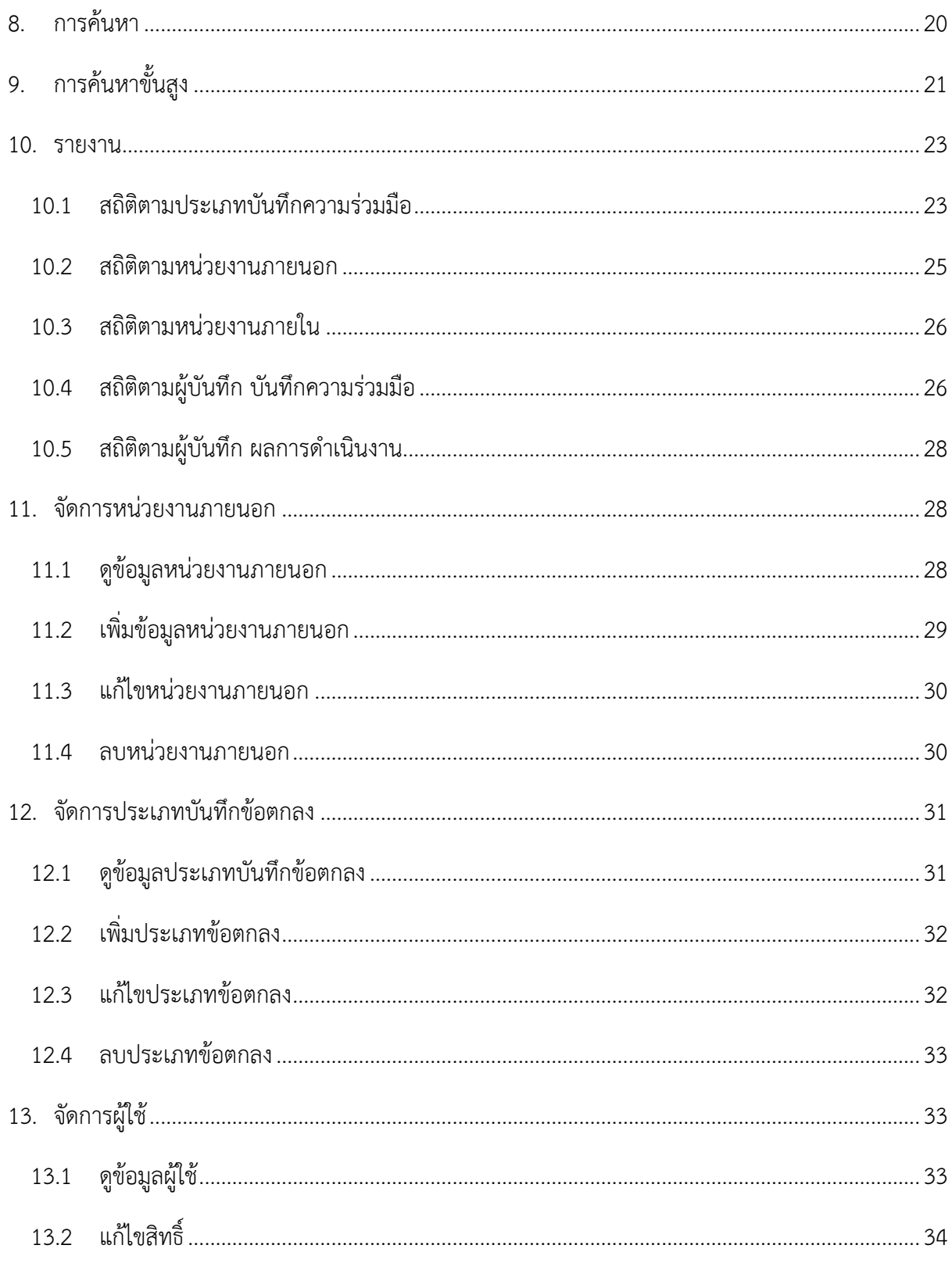

a pr

# <span id="page-3-0"></span>**1. ประเภทผู้ใช้งาน**

ประเภทผู้ใช้งำนประกอบด้วย ผู้ดูแลระบบ, หัวหน้ำงำน, เจ้ำหน้ำที่, ผู้ใช้ทั่วไป ซึ่งรำยละเอียดกำร ด ำเนินกำรต่ำงๆ แสดงดังตำรำงดังนี้

<span id="page-3-2"></span><span id="page-3-1"></span>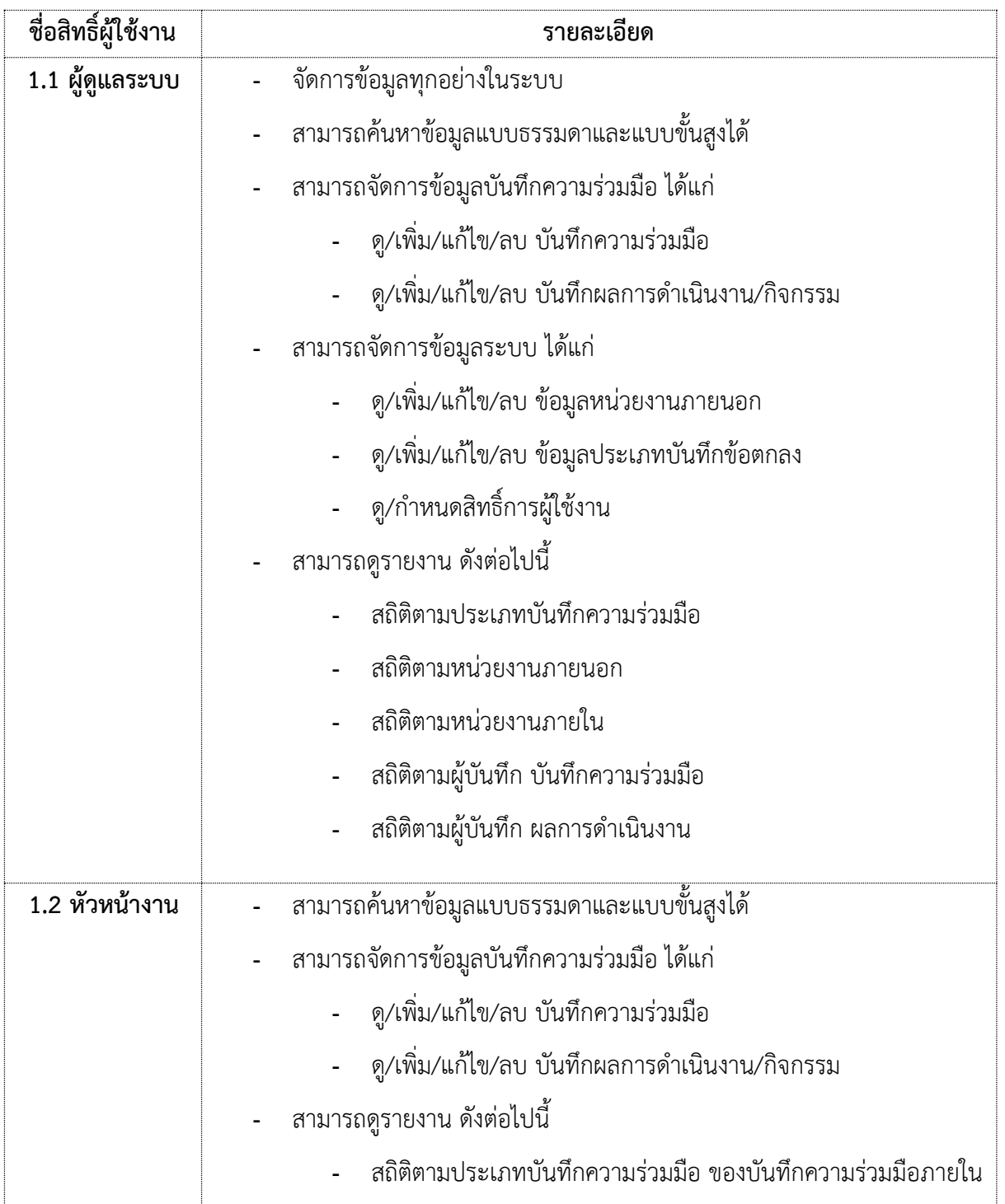

<span id="page-4-0"></span>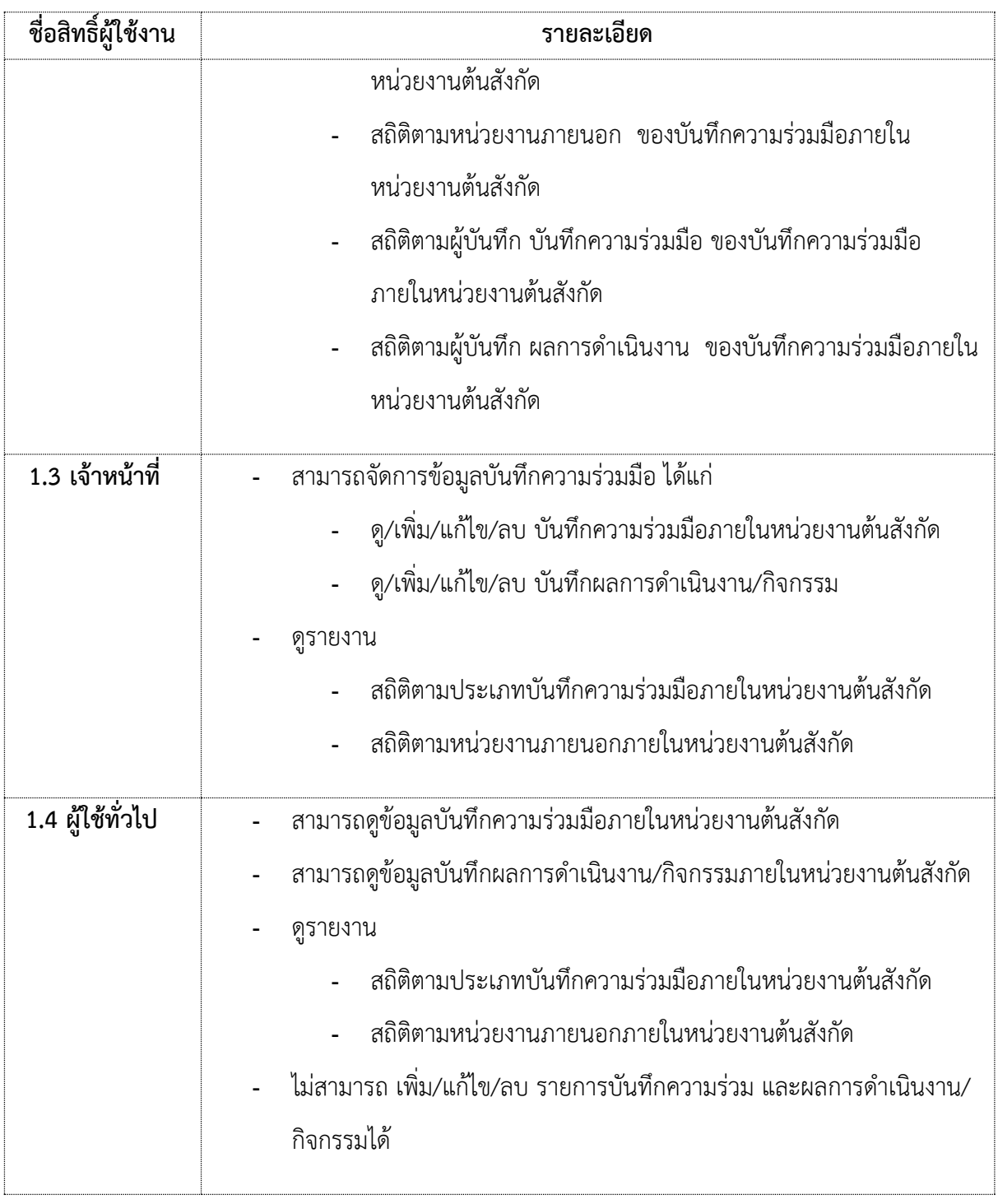

<span id="page-4-1"></span>a ka

# <span id="page-5-0"></span>**2. การเข้าสู่ระบบ**

- 1) เปิด Web Browser และกรอก URL<http://405459055.student.yru.ac.th/mou>
- 2) กรอก Username และ Password
- 3) คลิก "เข้ำสู่ระบบ"

# ระบบสารสนเทศจัดการฐานข้อมูลบันทึกความร่วมมือ

#### มหาวิทยาลัยราชภัฏยะลา

Management Information System for Managed Memorandum of Yala Rajabhat University

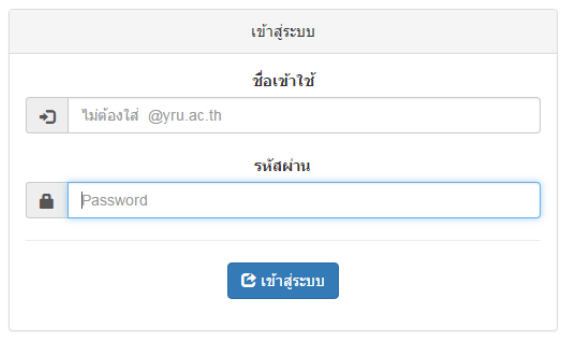

ศูนย์คอมพิวเตอร์ มหาวิทยาลัยราชภัฏยะลา มหาวิทยาลัยราชภัฏยะลา 15 ถ.สะเตงนอก อ.เมือง จ.ยะลา 95000 โทรศัพท์ 0-7328-9514 โทรสาร 0-7328-6707

รูปที่ 1 แสดงหน้ำเข้ำสู่ระบบ e-MoU

# <span id="page-5-1"></span>**3. หน้าหลัก**

หน้ำหลักเป็นหน้ำแรกหลังจำกเข้ำสู่ระบบ จะแสดงรำยกำรบันทึกข้อตกลงล่ำสุด 10 รำยกำร ภำยในหน่วยงำนต้นสังกัดของผู้เข้ำใช้ระบบ (ยกเว้นเป็นผู้ดูแลระบบจะแสดงรำยกำรทุกหน่วยงำนภำยใน มหำวิทยำลัย) และสำมำรถคลิกที่ชื่อบันทึกข้อตกลง เพื่อดูรำยละเอียด และสำมำรถคลิกเลือกรำยละเอียด ด ำเนินงำน/กิจกรรม เพื่อดูรำยกำรด ำเนินงำนหรือกิจกรรมของบันทึกข้อตกลงนั้นได้

#### ระบบสารสนเทศจัดการฐานข้อมูลบันทึกความร่วมมือ

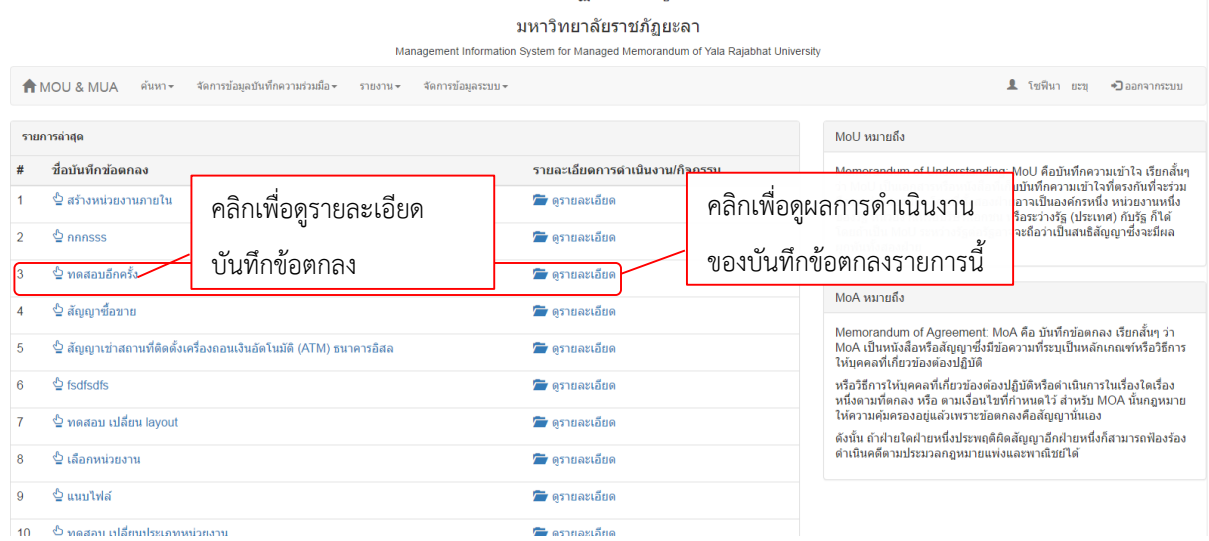

รูปที่ 2 แสดงหน้ำหลักของระบบ e-MoU

# <span id="page-6-0"></span>**4. การดูรายละเอียดและสิทธิ์ของผู้ที่เข้าใช้ระบบ**

# 1) คลิกที่ชื่อผู้เข้ำระบบ

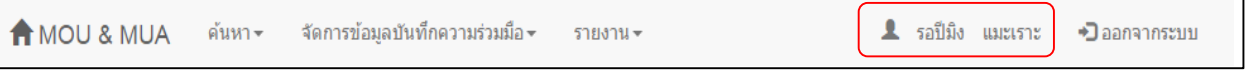

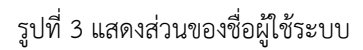

2) จะแสดงรายละเอียดของผู้เข้าระบบ ได้แก่ ชื่อ-สกุล, ตำแหน่ง, สังกัด, หน่วยงานต้นสังกัด และสิทธิ์ กำรใช้งำน

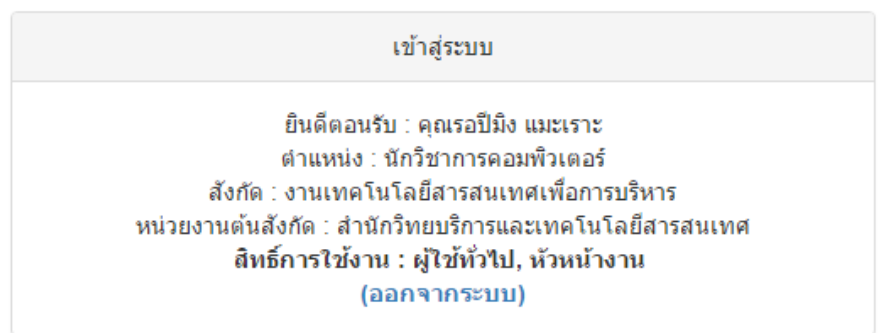

รูปที่ 4 แสดงรำยละเอียดของผู้เข้ำระบบ

# <span id="page-7-0"></span>**5. เมนูการใช้งาน**

เมนูกำรใช้งำนระบบจะแสดง/ซ่อน ขึ้นอยู่กับสิทธิ์กำรใช้งำน ซึ่งรำยละเอียดของเมนูแต่ละสิทธิ์กำรใช้ งำนมีดังนี้

- 1) ผู้ดูแลระบบ ประกอบด้วยเมนูดังต่อไปนี้
	- 1.1) หน้ำหลัก
	- 1.2) ค้นหำ
		- 1.2.1) ค้นหำ
		- 1.2.2) ค้นหำขั้นสูง
	- 1.3) จัดกำรบันทึกควำมร่วมมือ
		- 1.3.1) จัดกำรบันทึกข้อตกลง
		- 1.3.2) จัดการผลการดำเนินงาน
	- 1.4) รำยงำน
		- 1.4.1) สถิติตำมประเภทบันทึกควำมร่วมมือ
		- 1.4.2) สถิติตำมหน่วยงำนภำยนอก
		- 1.4.3) สถิติตำมหน่วยงำนภำยใน
		- 1.4.4) สถิติตำมผู้บันทึก บันทึกควำมร่วมมือ
		- 1.4.5) สถิติตามผู้บันทึก ผลการดำเนินงาน
	- 1.5) จัดกำรข้อมูลระบบ
		- 1.5.1) จัดกำรหน่วยงำนภำยนอก
		- 1.5.2) จัดกำรประเภทบันทึกข้อตกลง
		- 1.5.3) จัดกำรผู้ใช้

**A** MOU & MUA ด้นหา≁ จัดการข้อมูลบันทึกความร่วมมือ≁ รายงาน – จัดการข้อมูลระบบ <del>~</del>

รูปที่ 5 ตัวอย่ำงเมนูของผู้ดูแลระบบ

- 2) หัวหน้ำงำน
	- 2.1) หน้ำหลัก
	- 2.2) ค้นหำ
		- 2.2.1) ค้นหำ
- 2.2.2) ค้นหำขั้นสูง
- 2.3) จัดกำรบันทึกควำมร่วมมือ
	- 2.3.1) จัดกำรบันทึกข้อตกลง
	- 2.3.2) จัดการผลการดำเนินงาน
- 2.4) รำยงำน
	- 2.4.1) สถิติตำมประเภทบันทึกควำมร่วมมือ
	- 2.4.2) สถิติตำมหน่วยงำนภำยนอก
	- 2.4.3) สถิติตำมผู้บันทึก บันทึกควำมร่วมมือ
	- 2.4.4) สถิติตามผู้บันทึก ผลการดำเนินงาน

จัดการข้อมูลบันทึกความร่วมมือ <del>-</del> **A** MOU & MUA ด้นหา≁ รายงาน -

#### รูปที่ 6 ตัวอย่ำงเมนูของหัวหน้ำงำน

- 3) เจ้ำหน้ำที่
	- 3.1) หน้ำหลัก
	- 3.2) ค้นหำ
		- 3.2.1) ค้นหำ
		- 3.2.2) ค้นหำขั้นสูง
	- 3.3) จัดกำรบันทึกควำมร่วมมือ
		- 3.3.1) จัดกำรบันทึกข้อตกลง
		- 3.3.2) จัดการผลการดำเบินงาน
	- 2.4) รำยงำน
		- 2.4.1) สถิติตำมประเภทบันทึกควำมร่วมมือ
		- 2.4.2) สถิติตำมหน่วยงำนภำยนอก

**A** MOU & MUA จัดการข้อมูลบันทึกความร่วมมือ <del>-</del> ค้นหา <del>-</del> รายงาน -รูปที่ 7 ตัวอย่ำงเมนูของเจ้ำหน้ำที่ 4) ผู้ใช้ทั่วไป 4.1) หน้ำหลัก 4.2) ค้นหำ 4.2.1) ค้นหำคู่มือการใช้งานระบบ e-MoU | ศูนย์คอมพิวเตอร์ สำนักวิทยบริการและเทคโนโลยีสารสนเทศ มหาวิทยาลัยราชภัฏยะลา $\;8\;$  4.2.2) ค้นหำขั้นสูง

4.3) จัดกำรบันทึกควำมร่วมมือ

4.3.1) จัดกำรบันทึกข้อตกลง

4.3.2) จัดการผลการดำเนินงาน

- 4.4) รำยงำน
	- 4.4.1) สถิติตำมประเภทบันทึกควำมร่วมมือ
	- 4.4.2) สถิติตำมหน่วยงำนภำยนอก

**A** MOU & MUA ค้นหา≁ ผลการดำเนินงาน รายงาน -

รูปที่ 8 ตัวอย่ำงเมนูของผู้ใช้งำนทั่วไป

# <span id="page-9-0"></span>**6. การจัดการข้อมูลบันทึกข้อตกลง**

## <span id="page-9-1"></span>**6.1 การดูรายการข้อมูลบันทึกข้อตกลง**

1) เลือกเมนู "จัดการข้อมูลบันทึกความร่วมมือ"  $\Rightarrow$  "จัดการบันทึกข้อตกลง"

#### ระบบสารสนเทศจัดการฐานข้อมูลบันทึกความร่วมมือ

มหาวิทยาลัยราชภัฏยะลา

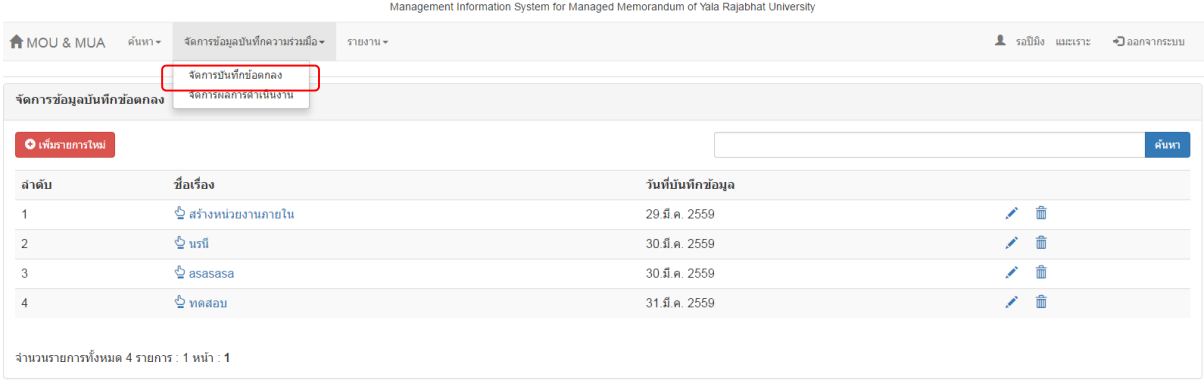

รูปที่ 9 แสดงหน้ำจัดกำรข้อมูลบันทึกข้อตกลง

#### ระบบสารสนเทศจัดการฐานข้อมูลบันทึกความร่วมมือ

มหาวิทยาลัยราชภัฏยะลา

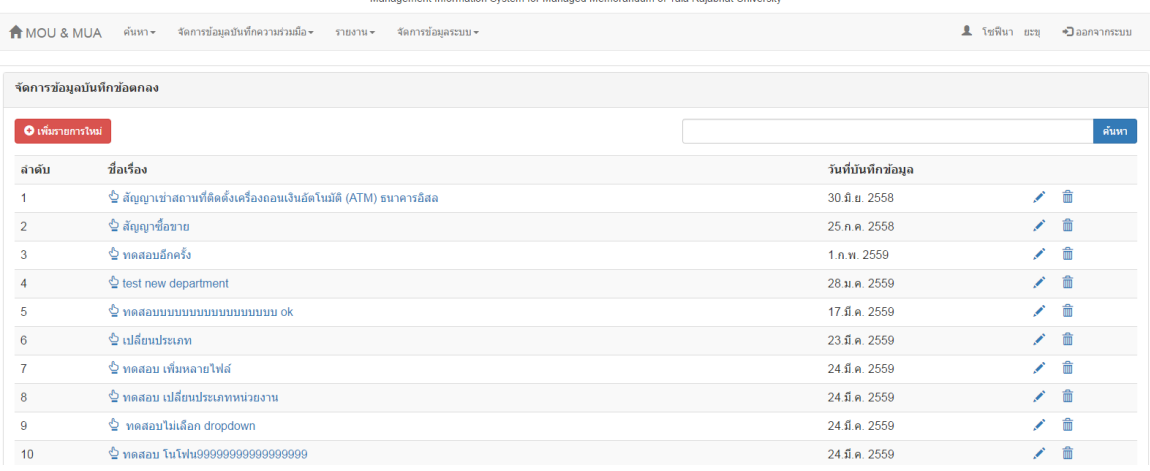

รูปที่ 10 แสดงหน้ำจัดกำรข้อมูลบันทึกข้อตกลง

- <span id="page-10-0"></span>**6.2** กำรเพิ่มรำยกำรข้อมูลบันทึกข้อตกลง
- 1) เลือกเมนู "จัดการข้อมูลบันทึกความร่วมมือ"  $\Rightarrow$  "จัดการบันทึกข้อตกลง"
- 2) คลิกปุ่ม "เพิ่มรำยกำรใหม่"

#### ระบบสารสนเทศจัดการฐานข้อมูลบันทึกความร่วมมือ

มหาวิทยาลัยราชภัภยะลา

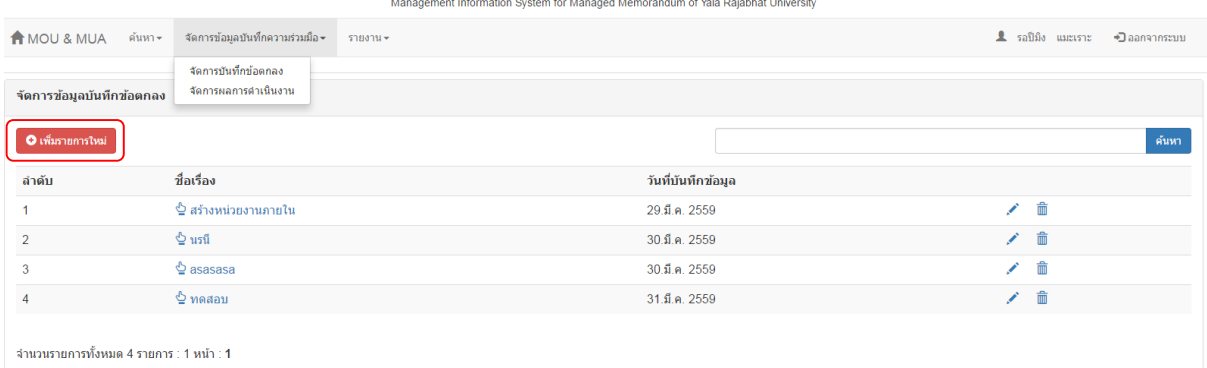

รูปที่ 11 แสดงกำรเพิ่มรำยกำรใหม่

3) กรอกข้อมูลที่หน้ำเพิ่มรำยกำรใหม่ให้ครบทุกช่อง กรณีกรอกไม่ครบ ระบบจะไม่อนุญำตให้เพิ่ม รำยกำรได้

3.1) กรณีต้องกำรแนบหลำยไฟล์ สำมำรถคลิกที่ปุ่ม "+" เพื่อให้แสดงช่องเลือกไฟล์เพิ่มหรือคลิกปุ่ม

- "-" เพื่อลบช่องแนบไฟล์ได้
- 4) เมื่อกรอกข้อมูลครบแล้วกดปุ่ม "เพิ่ม" หรือกดปุ่ม "ยกเลิก" เพื่อย้อนกลับไปหน้ำก่อนหน้ำ

#### ้เพิ่มรายการใหม่

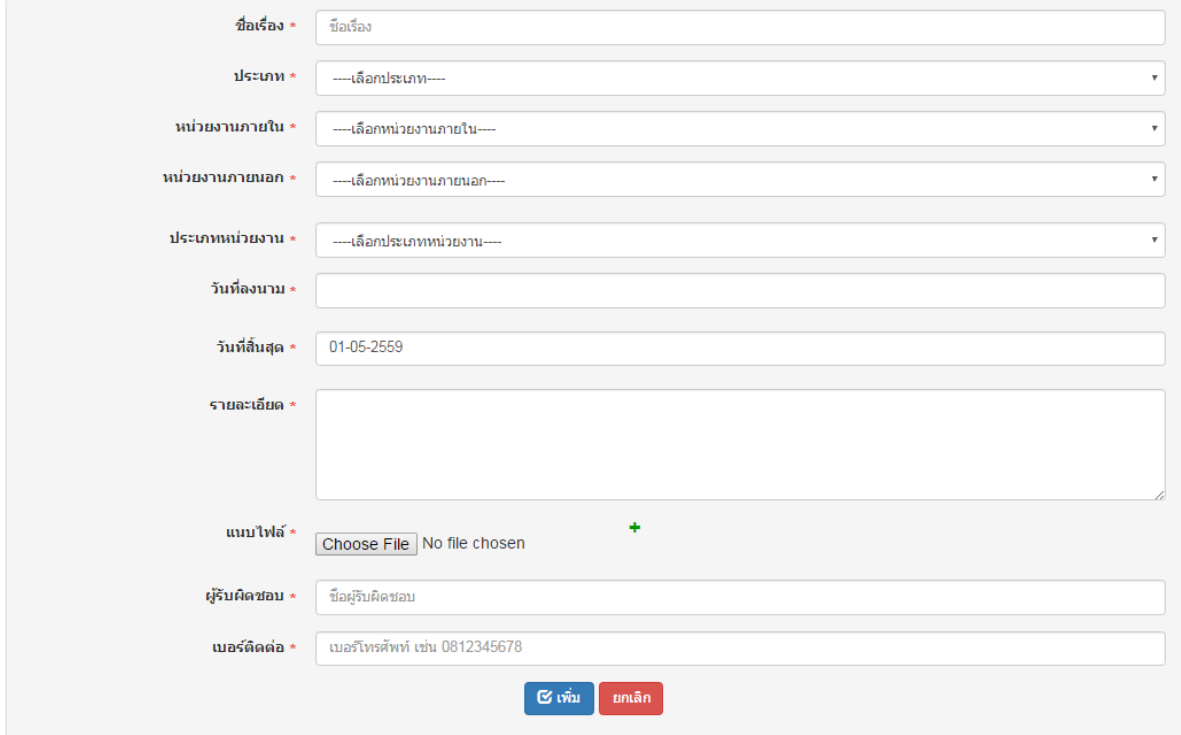

รูปที่ 12 แสดงหน้ำเพิ่มรำยกำรใหม่

#### <span id="page-11-0"></span>**6.3 การแก้ไขข้อมูลบันทึกข้อตกลง**

- 1) เลือกเมนู "จัดการข้อมูลบันทึกความร่วมมือ"  $\Rightarrow$  "จัดการบันทึกข้อตกลง"
- 2) คลิกเครื่องหมาย " $\mathscr{P}$ " ของรายการที่ต้องการแก้ไข

#### ระบบสารสนเทศจัดการฐานข้อมูลบันทึกความร่วมมือ

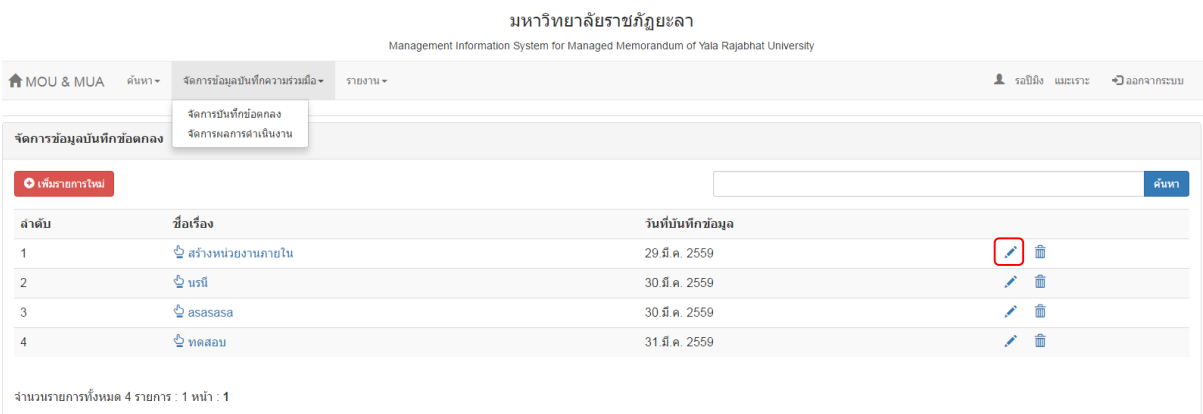

รูปที่ 13 แสดงกำรเลือกรำยกำรแก้ไขบันทึกข้อตกลง

3) จะแสดงหน้ำแก้ไขรำยกำรบันทึกข้อตกลงของรำยกำรที่เลือก

3.1) ถ้าต้องการลบหน่วยงานภายนอก สามารถคลิกที่รูปถังขยะ "  $\overline{\mathbb{I}\hspace{-0.2em}I}$  " ด้านหลังชื่อหน่วยงานนั้น

3.2) ถ้ำต้องกำรลบไฟล์ สำมำรถคลิกที่รูปถังขยะ "" ด้ำนหลังชื่อไฟล์นั้น

3.3) ถ้ำต้องกำรเพิ่มไฟล์ สำมำรถคลิกที่ปุ่ม "+" เพื่อให้แสดงช่องเลือกไฟล์เพิ่มหรือคลิกปุ่ม "-" เพื่อลบช่องแนบไฟล์ได้

4) คลิก "แก้ไข" เพื่อบันทึกกำรเปลี่ยนแปลงของรำยกำรนี้ หรือ "ยกเลิก" เพื่อกลับไปหน้ำก่อนหน้ำ

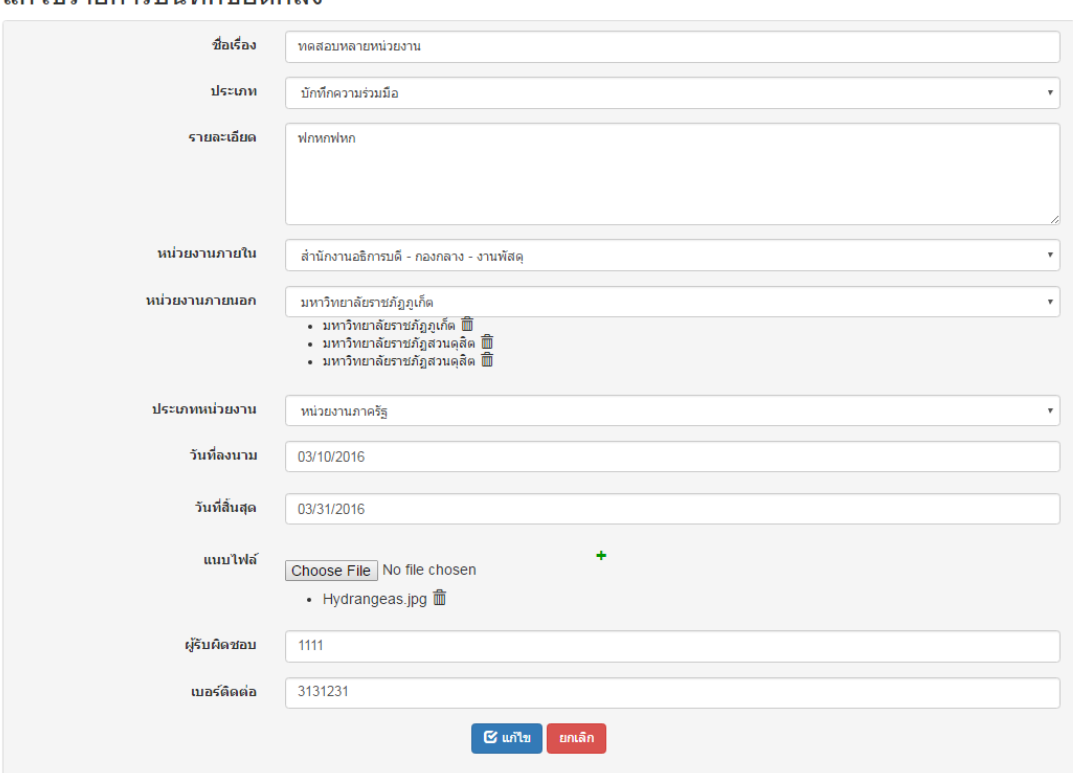

แก้ไขรายการบับทึกข้อตกลง

รูปที่ 14 แสดงหน้ำแก้ไขรำยกำรบันทึกข้อตกลง

#### <span id="page-12-0"></span>**6.4 การลบข้อมูลบันทึกข้อตกลง**

- 1) เลือกเมนู "จัดการข้อมูลบันทึกความร่วมมือ"  $\Rightarrow$  "จัดการบันทึกข้อตกลง"
- 2) คลิกเครื่องหมำย "" ของรำยกำรที่ต้องกำรลบ
- 3) จะแสดงข้อควำมแจ้งเตือน "ยืนยันกำรลบรำยกำร?" คลิก "OK" เพื่อลบ หรือ "Cancel" เพื่อ ยกเลิก

#### ระบบสารสนเทศจัดการฐานข้อมูลบันทึกความร่วมมือ

มหาวิทยาลัยราชภัฏยะลา

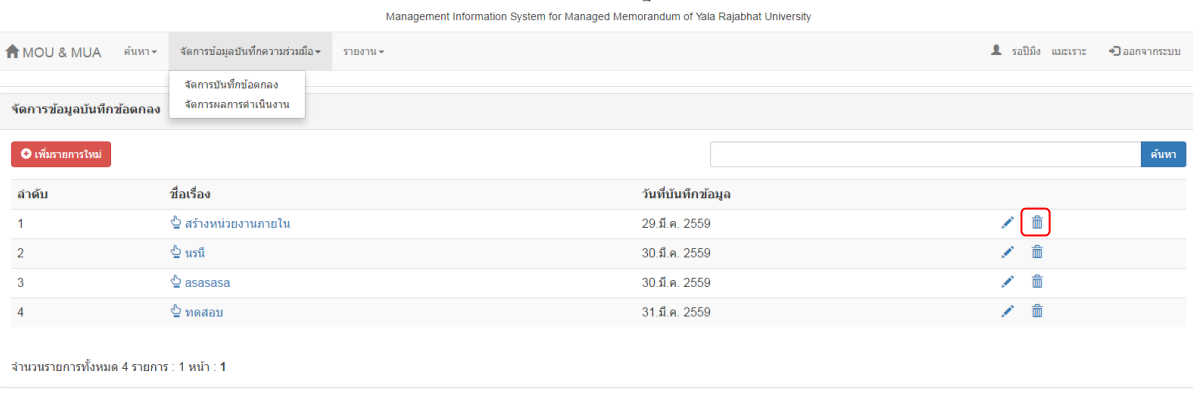

รูปที่ 15 แสดงกำรเลือกรำยกำรลบบันทึกข้อตกลง

#### <span id="page-13-0"></span>**6.5 การดูรายละเอียดบันทึกข้อตกลง**

1) เลือกเมนู "จัดการข้อมูลบันทึกความร่วมมือ"  $\Rightarrow$  "จัดการบันทึกข้อตกลง"

#### ระบบสารสนเทศจัดการฐานข้อมูลบันทึกความร่วมมือ

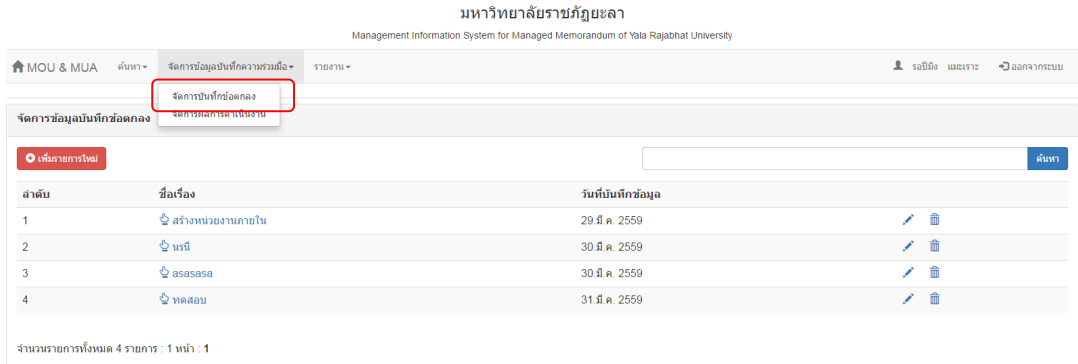

รูปที่ 16 แสดงกำรเลือกรำยกำรเพื่อดูรำยละเอียดบันทึกข้อตกลง

- 2) คลิกเลือกรำยกำรที่ต้องกำรดูรำยละเอียดในคอลัมพ์ "ชื่อเรื่อง"
- 3) จะแสดงรำยละเอียดของรำยกำรที่เลือก
	- 3.1) สามารถดาวน์โหลดไฟล์แนบของรายการนี้ได้ โดยคลิกที่ " $\blacktriangle$ "

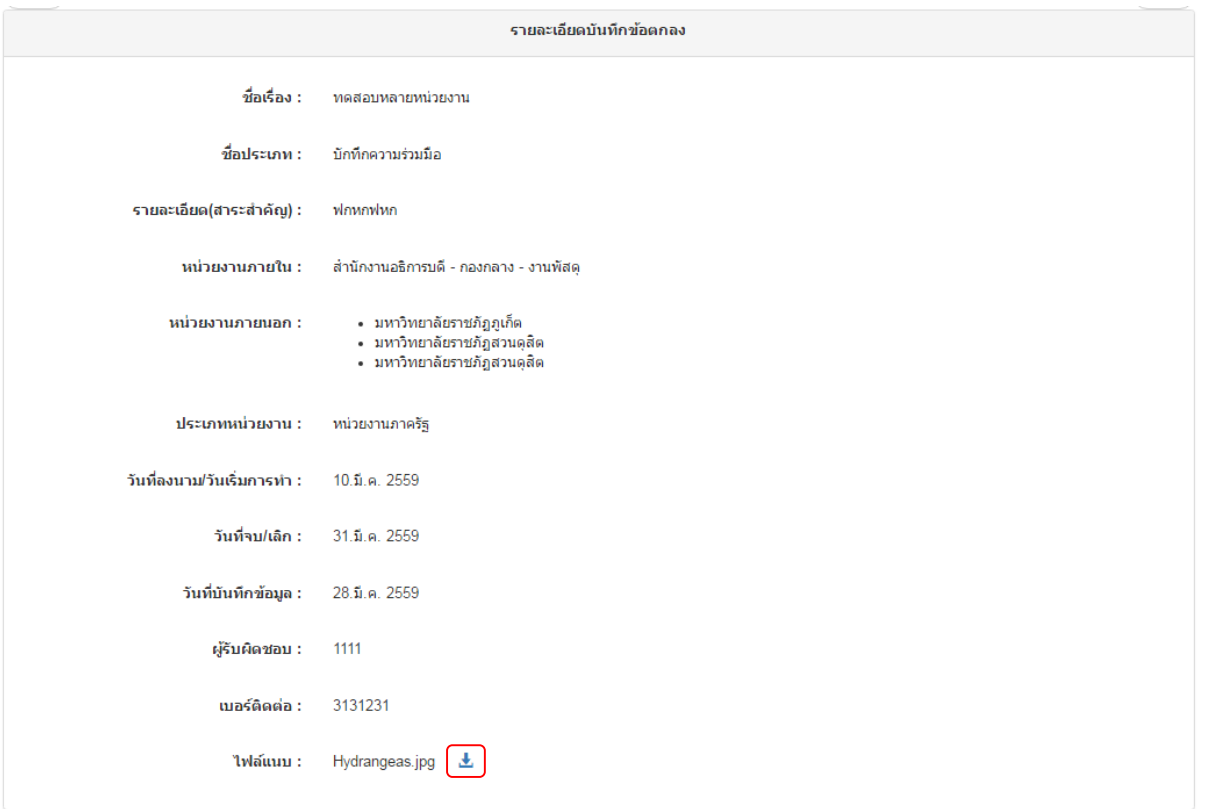

รูปที่ 17 แสดงหน้ำรำยละเอียดบันทึกข้อตกลง

<span id="page-14-0"></span>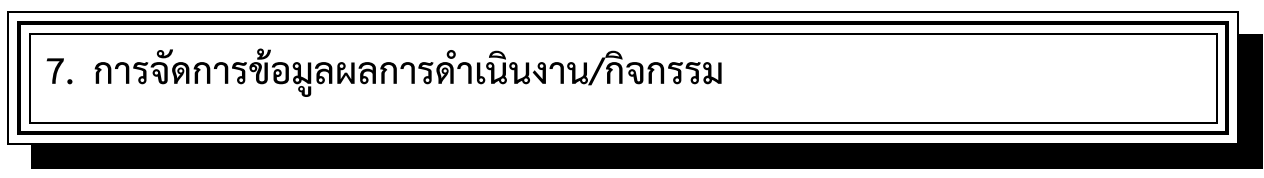

#### <span id="page-14-1"></span>**7.1 การดูรายการผลการด าเนินงาน/กิจกรรม**

1) เลือกเมนู "จัดการข้อมูลบันทึกความร่วมมือ"  $\overrightarrow{P}$  "จัดการผลการดำเนินงาน"

#### ระบบสารสนเทศจัดการฐานข้อมูลบันทึกความร่วมมือ

้มหาวิทยาลัยราชภัภยะลา

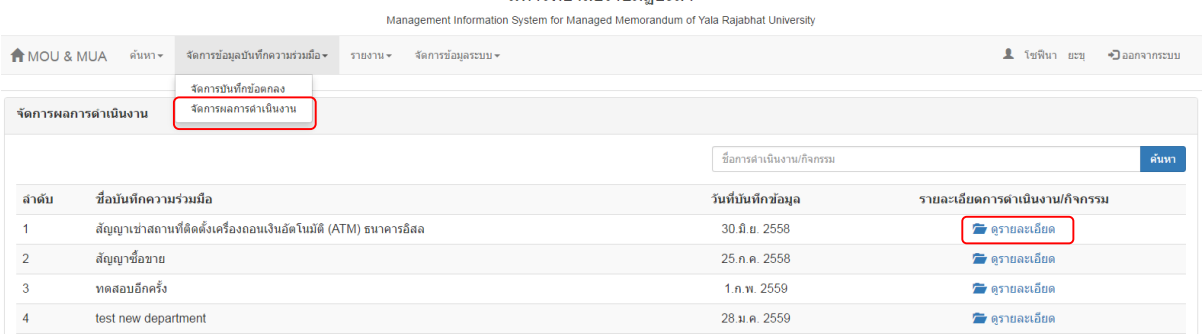

รูปที่ 18 แสดงกำรเลือกรำยละเอียดเพื่อเรียกดูผลด ำเนินกำรของบันทึกควำมร่วมมือนั้น

- 2) คลิก "ดูรำยละเอียด" ของบันทึกควำมร่วมมือในรำยกำรที่ต้องกำร
- 3) จะแสดงหน้าบันทึกผลการดำเนินการของบันทึกข้อตกลงที่เลือก

#### ระบบสารสนเทศจัดการฐานข้อมูลบันทึกความร่วมมือ

มหาวิทยาลัยราชภัฏยะลา

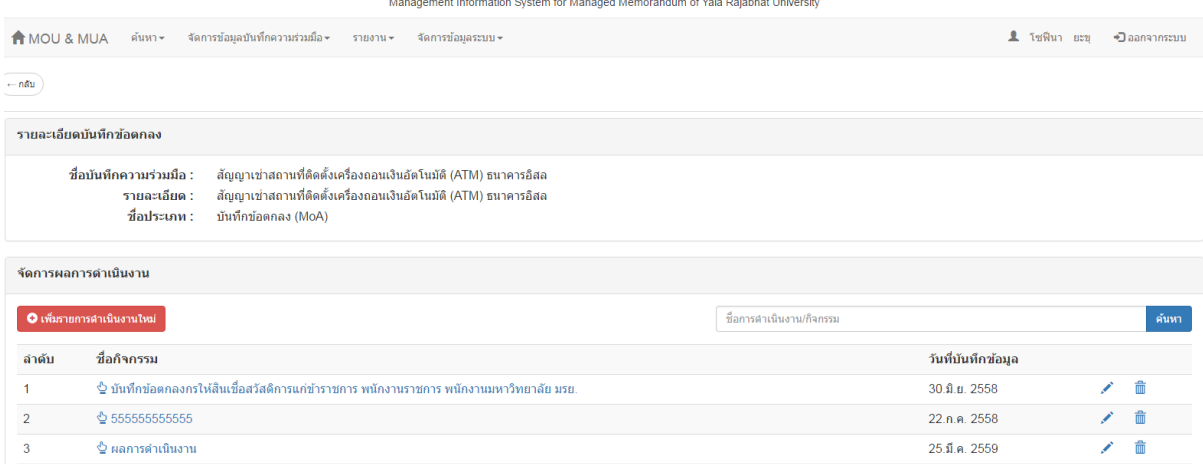

รูปที่ 19 แสดงหน้าจัดการผลการดำเนินงาน

- <span id="page-15-0"></span>**7.2** การเพิ่มรายละเอียดการดำเนินงาน/กิจกรรม
- 1) เลือกเมนู "จัดการข้อมูลบันทึกความร่วมมือ"  $\Rightarrow$  "จัดการผลการดำเนินงาน"
- 2) คลิก "ดูรำยละเอียด" ของบันทึกควำมร่วมมือในรำยกำรที่ต้องกำร
- 3) คลิก "เพิ่มรายการดำเนินงานใหม่"
- ่ 4) จะแสดงหน้าเพิ่มข้อมูลดำเนินงานใหม่ กรอกข้อมูลให้ครบทุกช่อง 4.1) ถ้ำต้องกำรเพิ่มไฟล์หลำยๆไฟล์ ให้คลิกปุ่ม "+" เพื่อแสดงช่องแนบไฟล์เพิ่มหรือคลิกปุ่ม "-" เพื่อลบช่องแนบไฟล์
- 5) คลิกปุ่ม "เพิ่ม" เพื่อเพิ่มข้อมูลดำเนินการ หรือ "ยกเลิก" เพื่อกลับไปหน้าก่อนหน้า

#### ระบบสารสนเทศจัดการฐานข้อมูลบันทึกความร่วมมือ

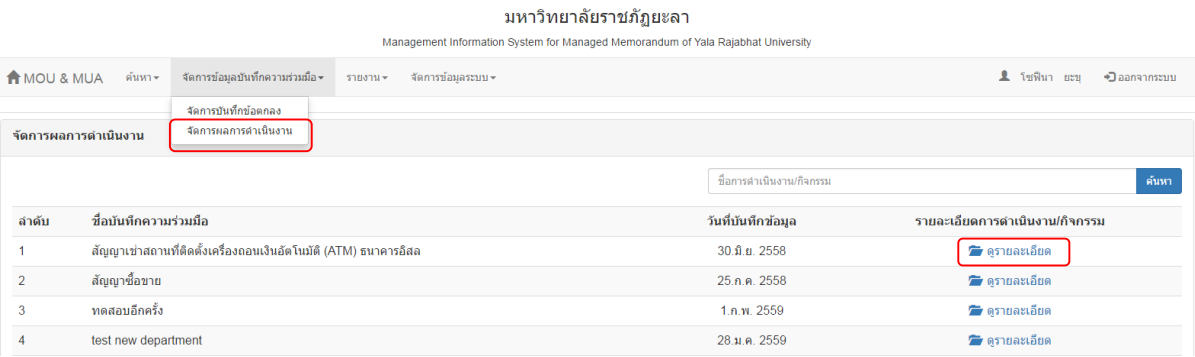

รูปที่ 20 แสดงกำรเลือกรำยละเอียดเพื่อเรียกดูผลด ำเนินกำรของบันทึกควำมร่วมมือนั้น

#### ้เพิ่มข้อมูลการดำเนินงานใหม่

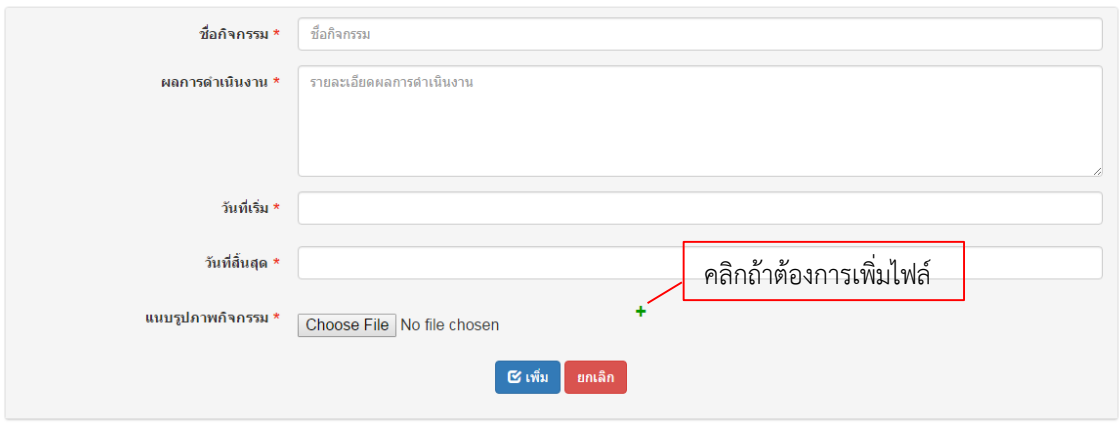

รูปที่ 21 แสดงหน้าเพิ่มข้อมูลการดำเนินงานใหม่

# <span id="page-16-0"></span>**7.3 การแก้ไขรายละเอียดการด าเนินงาน/กิจกรรม**

1) เลือกเมนู "จัดการข้อมูลบันทึกความร่วมมือ"  $\Rightarrow$  "จัดการผลการดำเนินงาน"

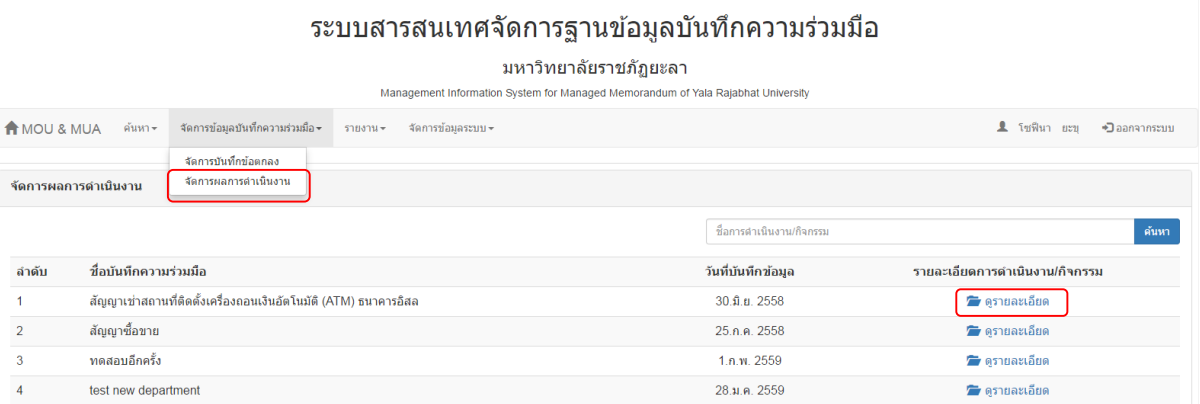

รูปที่ 22 แสดงกำรเลือกรำยละเอียดเพื่อเรียกดูผลด ำเนินกำรของบันทึกควำมร่วมมือนั้น

2) คลิก "ดูรำยละเอียด" ของบันทึกควำมร่วมมือในรำยกำรที่ต้องกำร

#### ระบบสารสนเทศจัดการฐานข้อมูลบันทึกความร่วมมือ

มหาวิทยาลัยราชภัฏยะลา Management Information System for Managed Memorandum of Yala Rajabhat University

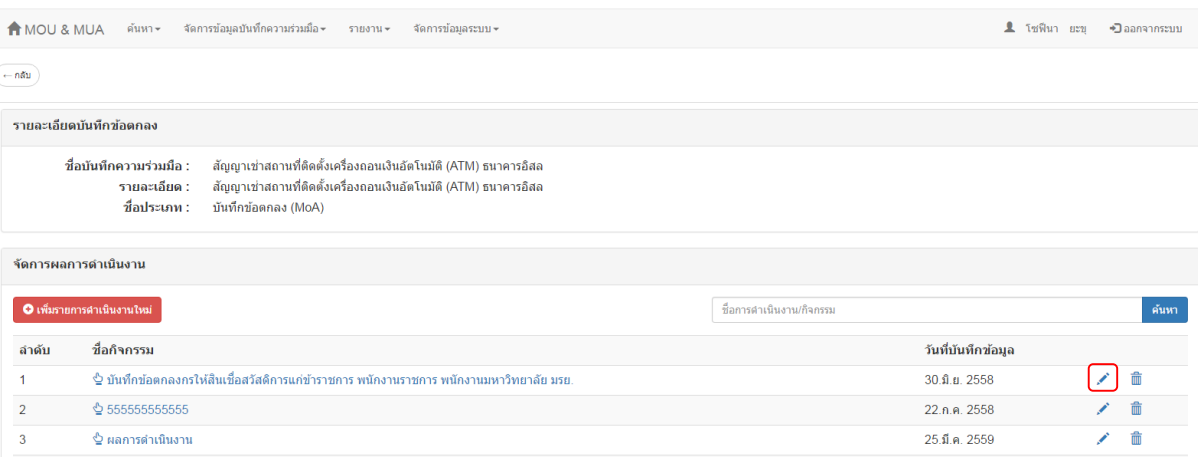

รูปที่ 23 แสดงกำรเลือกกิจกรรมที่ต้องกำรแก้ไข

- 3) คลิกเครื่องหมาย " $\mathscr{P}$ " ของรายการที่ต้องการแก้ไข
- 4) จะแสดงหน้าแก้ไขข้อมูลการดำเนินงานของรายการที่เลือก

4.1) ถ้ำต้องกำรลบไฟล์ สำมำรถคลิกที่รูปถังขยะ "" ด้ำนหลังชื่อไฟล์นั้น

4.2) ถ้ำต้องกำรเพิ่มไฟล์หลำยๆไฟล์ ให้คลิกปุ่ม "+" เพื่อแสดงช่องแนบไฟล์เพิ่มหรือคลิกปุ่ม "-" เพื่อลบช่องแนบไฟล์

5) คลิก "แก้ไข" เพื่อบันทึกกำรเปลี่ยนแปลงของรำยกำรนี้ หรือ "ยกเลิก" เพื่อกลับไปหน้ำก่อนหน้ำ

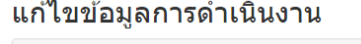

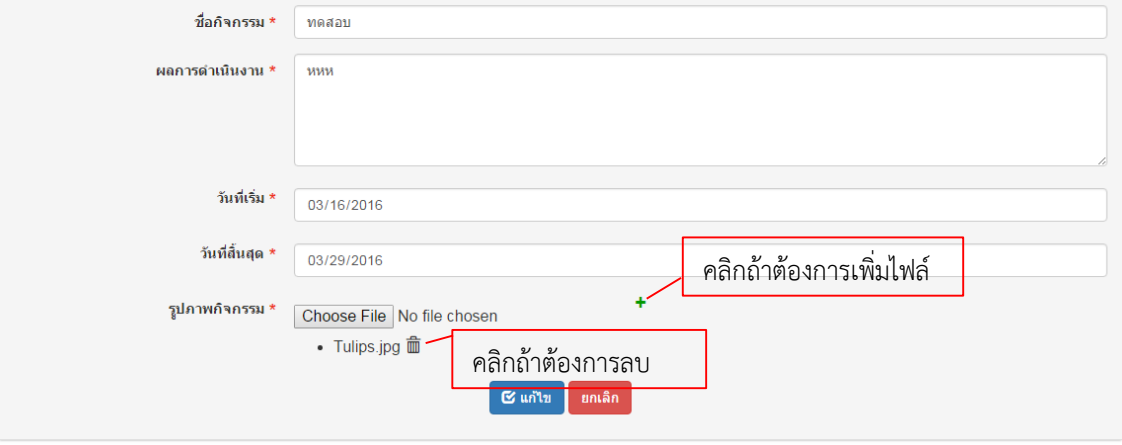

รูปที่ 24 แสดงหน้าแก้ไขข้อมูลการดำเนินงาน

#### <span id="page-18-0"></span>**7.4 การลบรายละเอียดการด าเนินงาน/กิจกรรม**

- 1) เลือกเมนู "จัดการข้อมูลบันทึกความร่วมมือ"  $\Rightarrow$  "จัดการผลการดำเนินงาน"
- 2) คลิก "ดูรำยละเอียด" ของบันทึกควำมร่วมมือในรำยกำรที่ต้องกำร

#### ระบบสารสนเทศจัดการฐานข้อมูลบันทึกความร่วมมือ

มหาวิทยาลัยราชภัฏยะลา

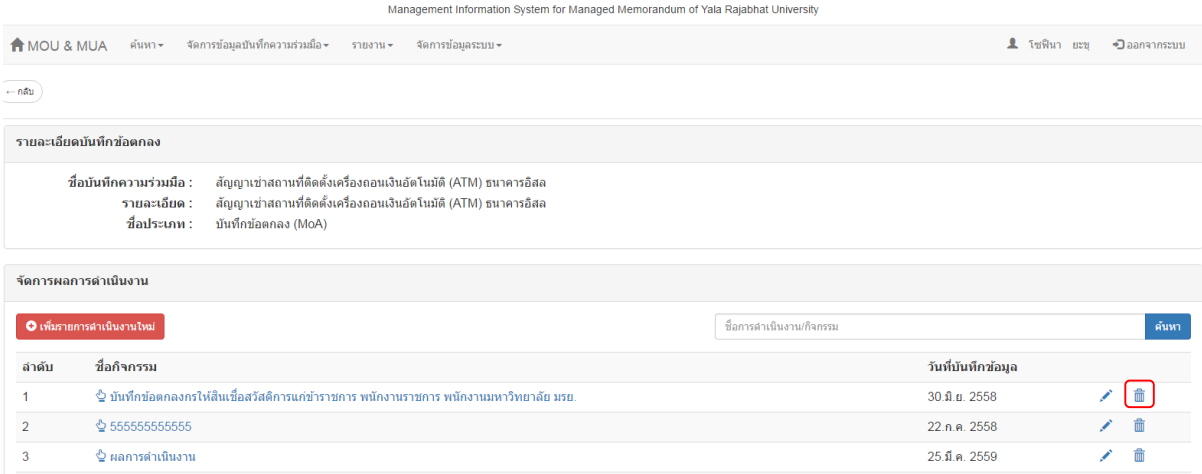

#### รูปที่ 25 แสดงกำรเลือกรำยกำรที่ต้องกำรลบ

- 3) คลิกเครื่องหมำย "" ของรำยกำรที่ต้องกำรลบ
- 4) จะแสดงข้อควำมแจ้งเตือน "ยืนยันกำรลบรำยกำร?" คลิก "OK" เพื่อลบ หรือ "Cancel" เพื่อ ยกเลิก

#### <span id="page-18-1"></span>**7.5 การดูรายละเอียดการด าเนินงาน/กิจกรรม**

- 1) เลือกเมนู "จัดการข้อมูลบันทึกความร่วมมือ"  $\Rightarrow$  "จัดการผลการดำเนินงาน"
- 2) คลิก "ดูรำยละเอียด" ของบันทึกควำมร่วมมือในรำยกำรที่ต้องกำร

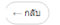

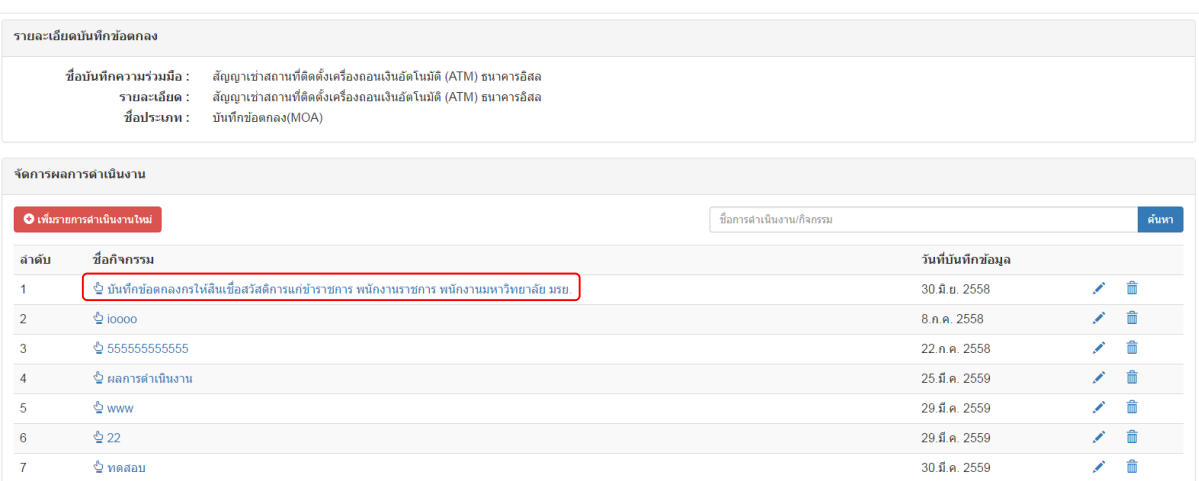

รูปที่ 26 แสดงการเลือกรายการที่ต้องการดูรายละเอียดของผลการดำเนินงาน

- 4) คลิกเลือกรำยกำรที่ต้องกำรดูรำยละเอียดในคอลัมพ์ "ชื่อเรื่อง"
- 5) จะแสดงรำยละเอียดของรำยกำรที่เลือก

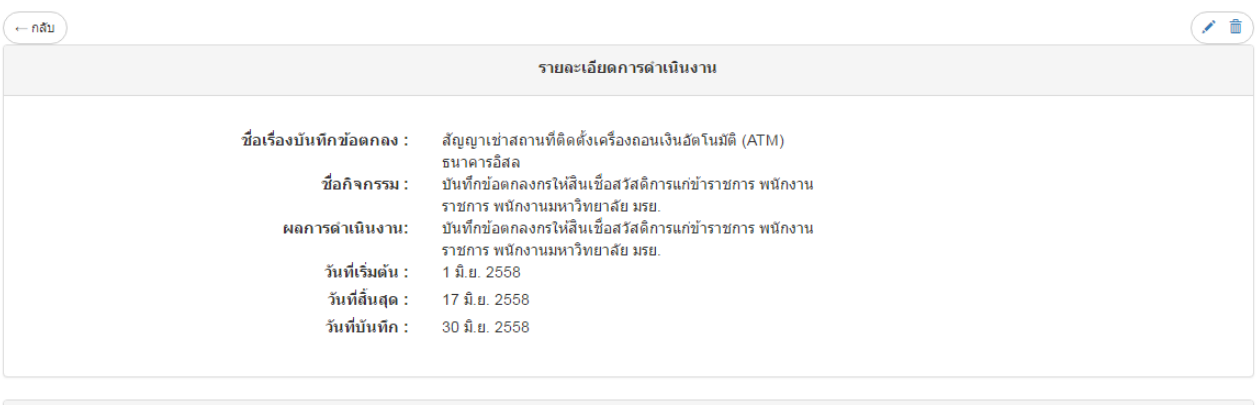

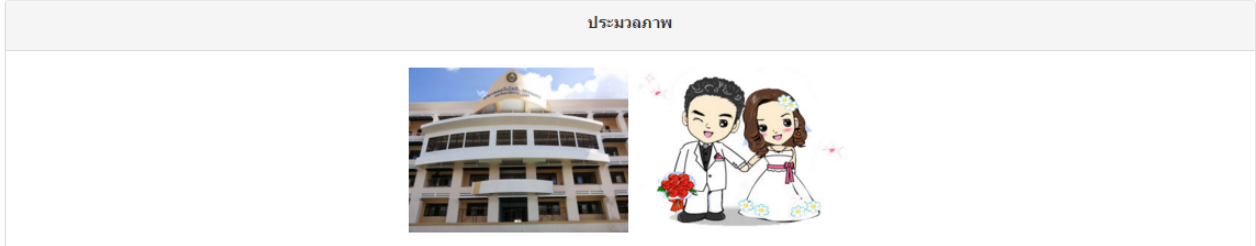

รูปที่ 27 แสดงหน้ารายละเอียดการดำเนินงาน

<span id="page-20-0"></span>1) เลือกเมนู "ค้นหา" ➡ "ค้นหา"

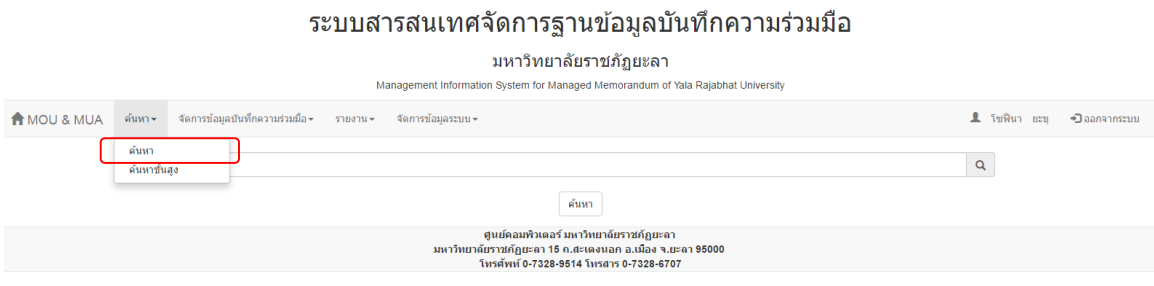

รูปที่ 28 แสดงกำรเลือกเมนูค้นหำ

- 2) กรอกข้อมูลที่ต้องกำรค้นหำ และคลิกปุ่ม "ค้นหำ" เพื่อแสดงผลกำรค้นหำ
- 3) ถ้ำต้องกำรดูรำยละเอียดของรำยกำรนั้น สำมำรถคลิก "รำยละเอียด"

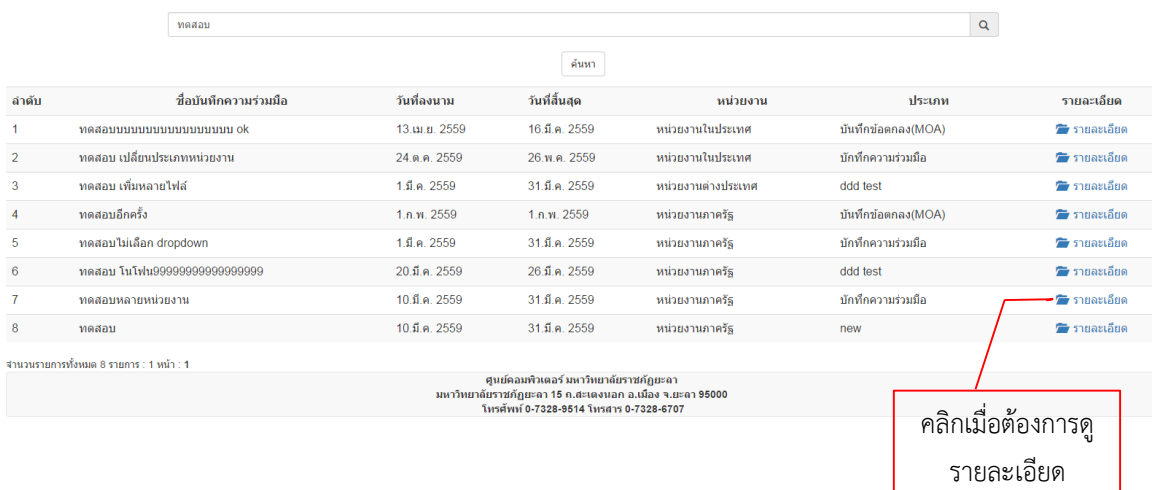

รูปที่ 29 แสดงกำรต้นหำ

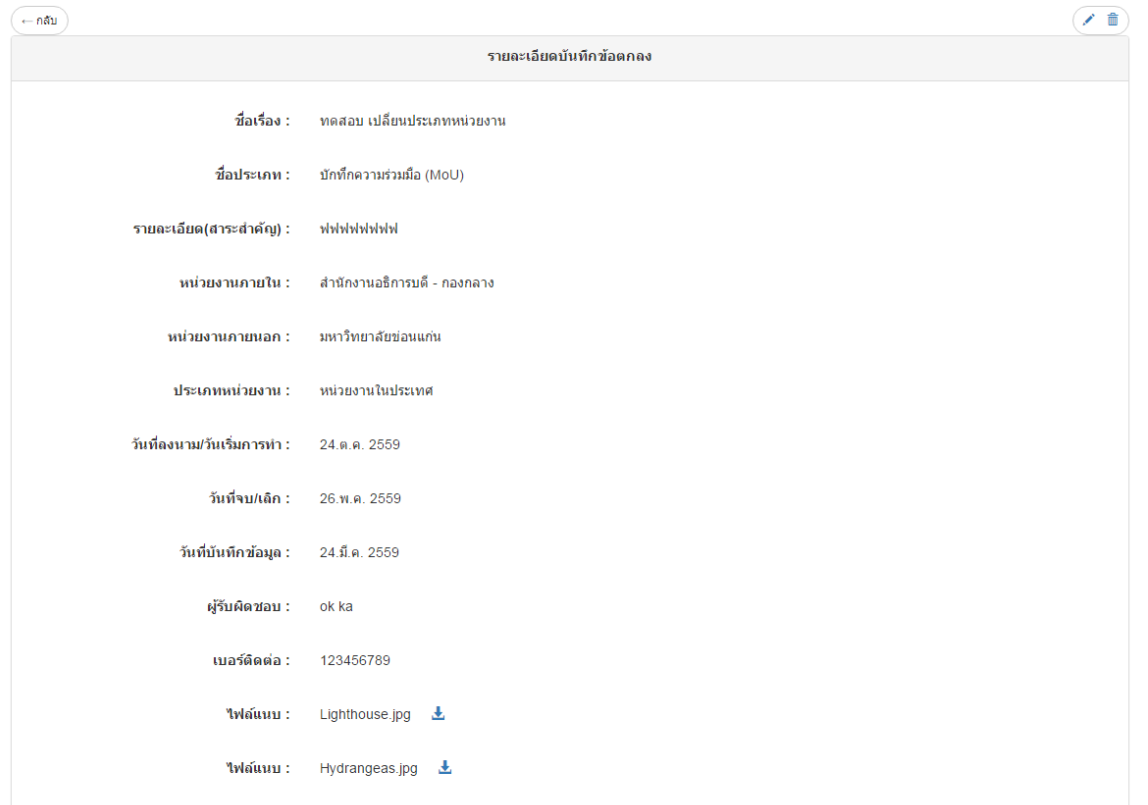

# รูปที่ 30 แสดงหน้ำรำยละเอียดบันทึกข้อตกลง

<span id="page-21-0"></span>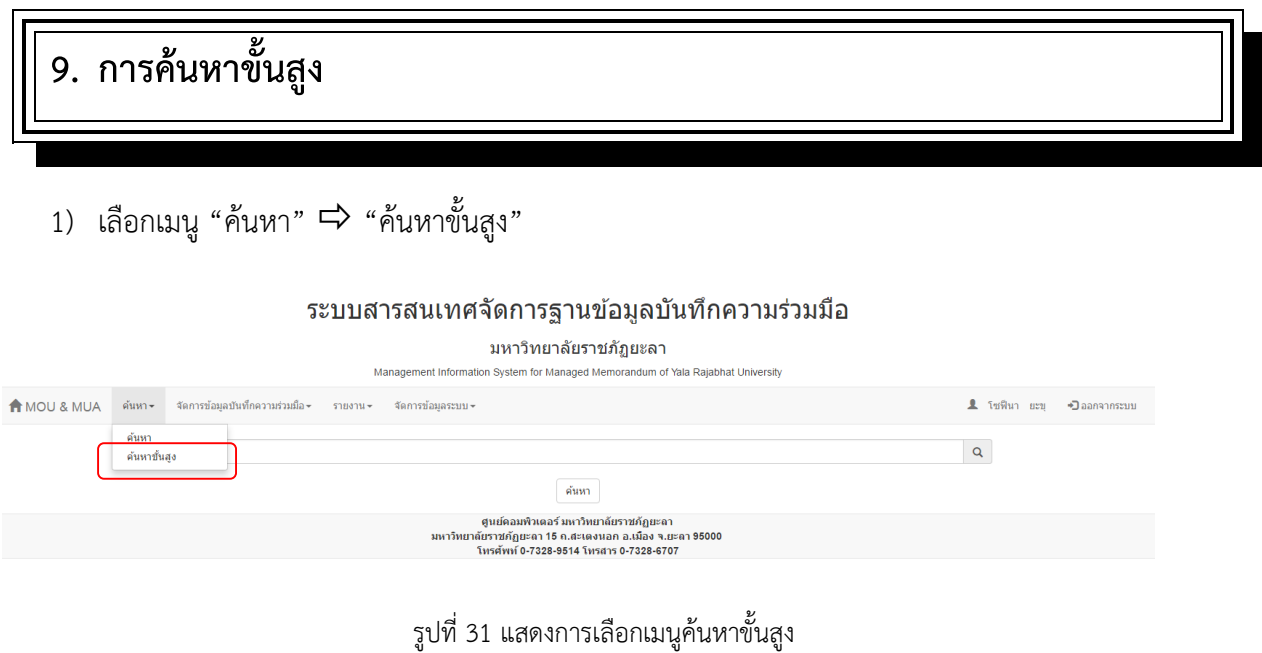

2) กรอกข้อมูลที่ต้องกำรค้นหำ และคลิกปุ่ม "ค้นหำ" เพื่อแสดงผลกำรค้นหำ

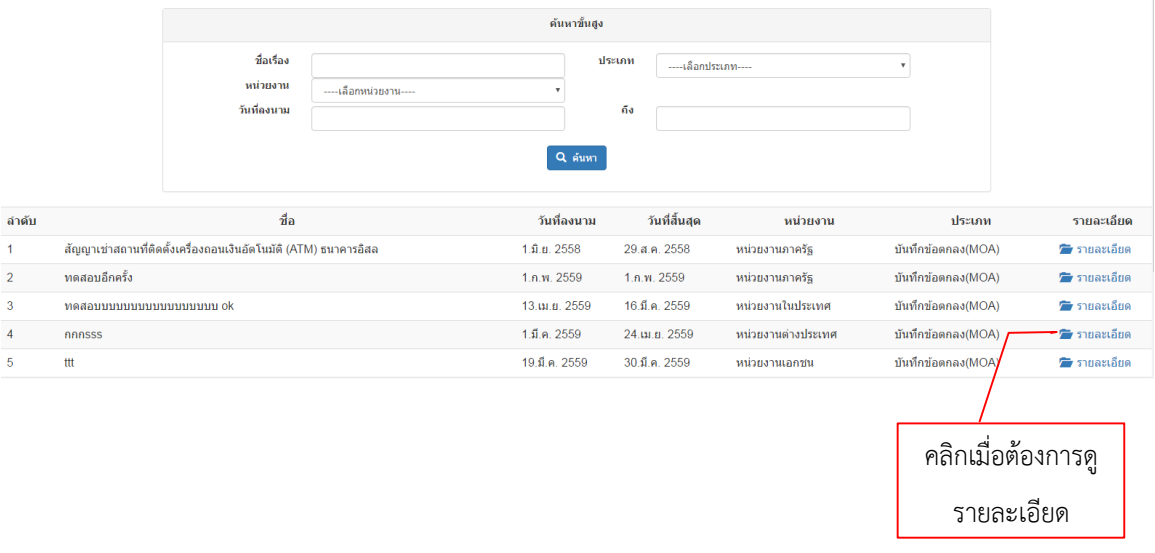

รูปที่ 32 แสดงกำรค้นหำขั้นสูง

3) ถ้ำต้องกำรดูรำยละเอียดของรำยกำรนั้น สำมำรถคลิก "รำยละเอียด"

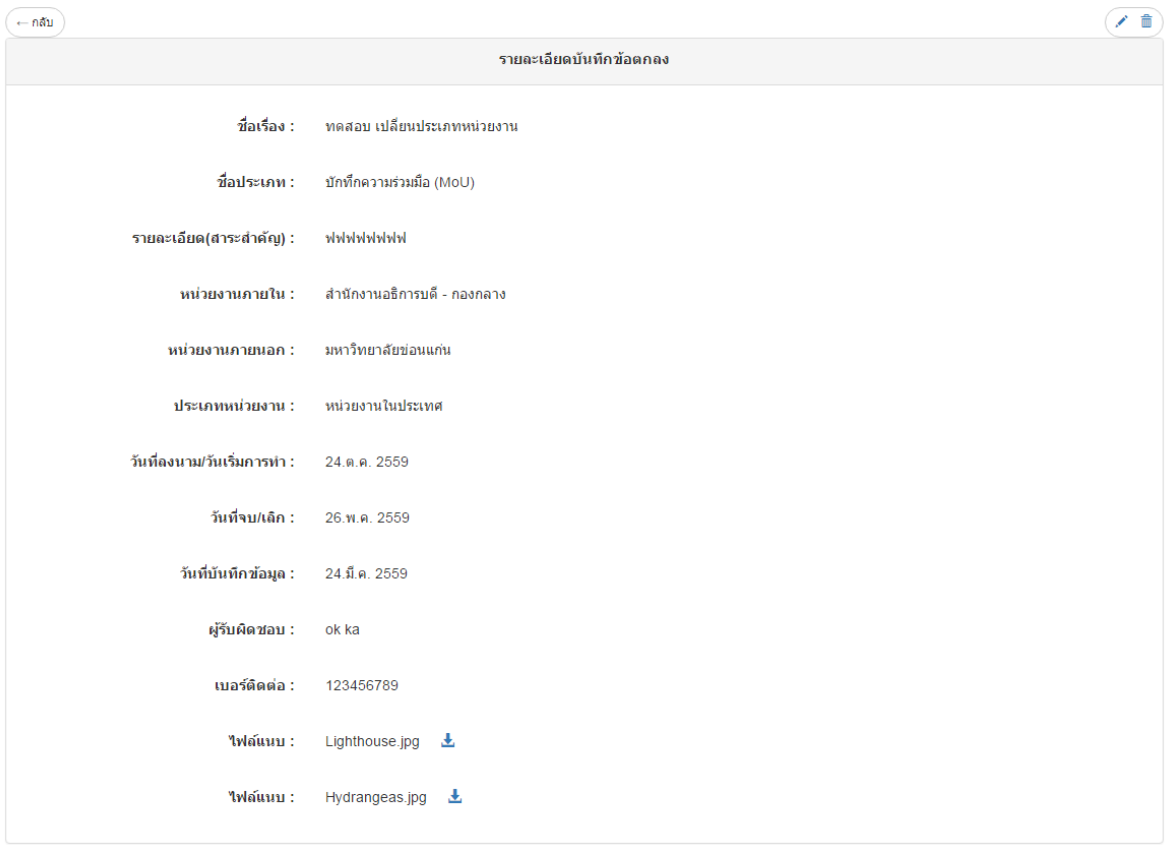

รูปที่ 33 แสดงหน้ำรำยละเอียด

#### <span id="page-23-1"></span><span id="page-23-0"></span>**10.1 สถิติตามประเภทบันทึกความร่วมมือ**

- 1) เลือกเมนู "รายงาน"  $\Rightarrow$  "สถิติแยกตามประเภทบันทึกความร่วมมือ"
	- 1.1) สิทธิ์ผู้ใช้งำนเป็นผู้ดูแลระบบ จะแสดงสถิติแยกตำมประเภทบันทึกควำมร่วมมือของข้อมูล ทั้งมหำวิทยำลัย

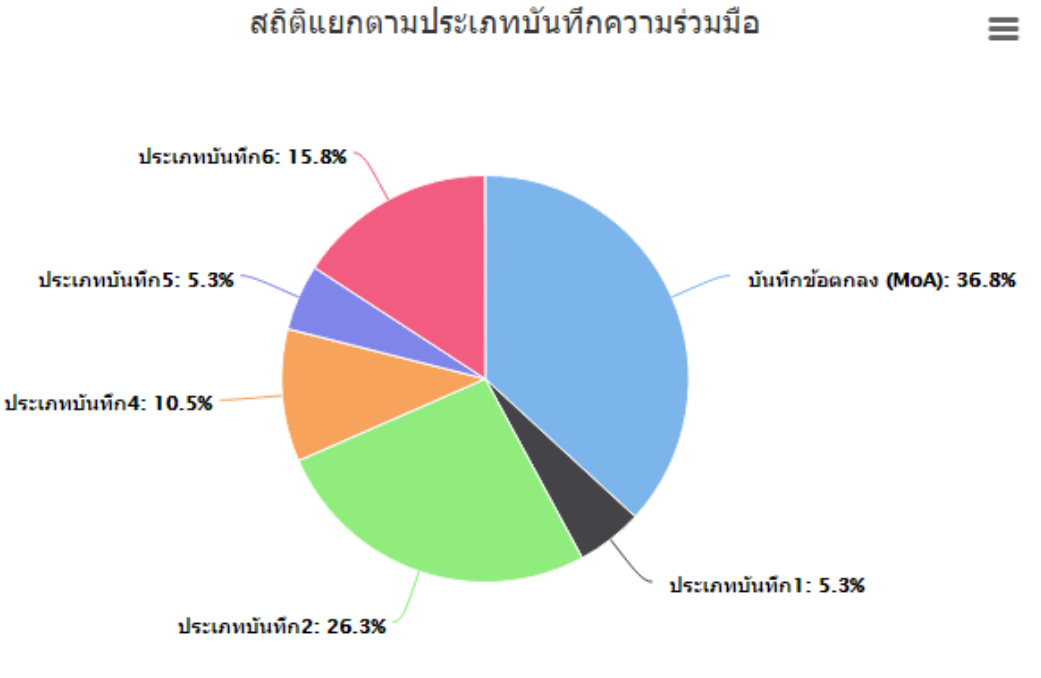

Highcharts.com

รูปที่ 34 แสดงสถิติแยกตำมประเภทบันทึกควำมร่วมมือของผู้ดูแลระบบ

1.2) สิทธิ์ผู้ใช้งำนเป็นหัวหน้ำงำนและเจ้ำหน้ำที่ จะแสดงสถิติแยกตำมประเภทบันทึกควำมร่วมมือ ของข้อมูลภำยในหน่วยงำนต้นสังกัดเท่ำนั้น

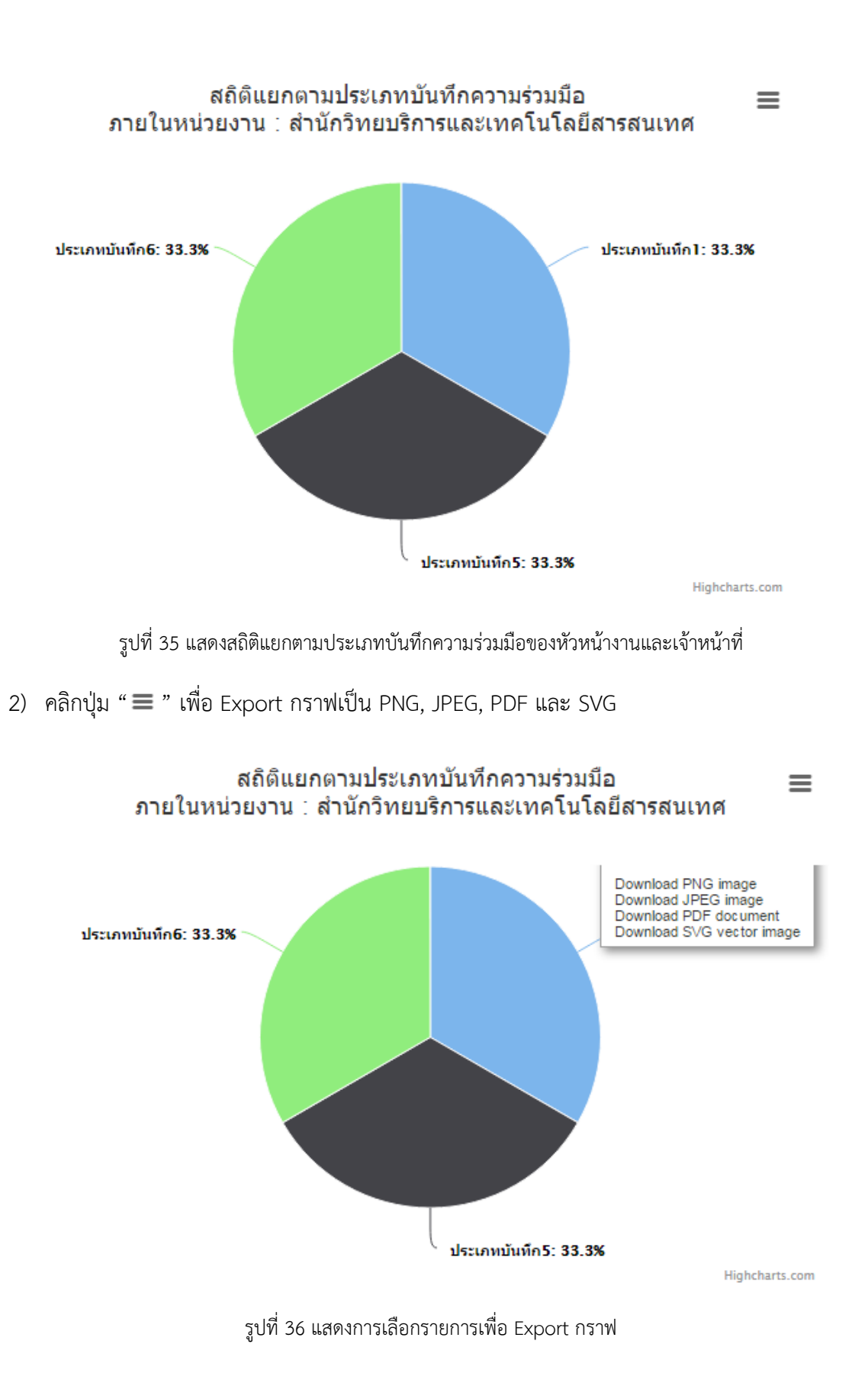

#### <span id="page-25-0"></span>**10.2 สถิติตามหน่วยงานภายนอก**

- 1) เลือกเมนู "รายงาน"  $\Rightarrow$  "สถิติแยกตามประเภทบันทึกความร่วมมือ"
	- 1.1) สิทธิ์ผู้ใช้งำนเป็นผู้ดูแลระบบ จะแสดงสถิติแยกตำมหน่วยงำนภำยในของข้อมูลทั้ง มหำวิทยำลัย

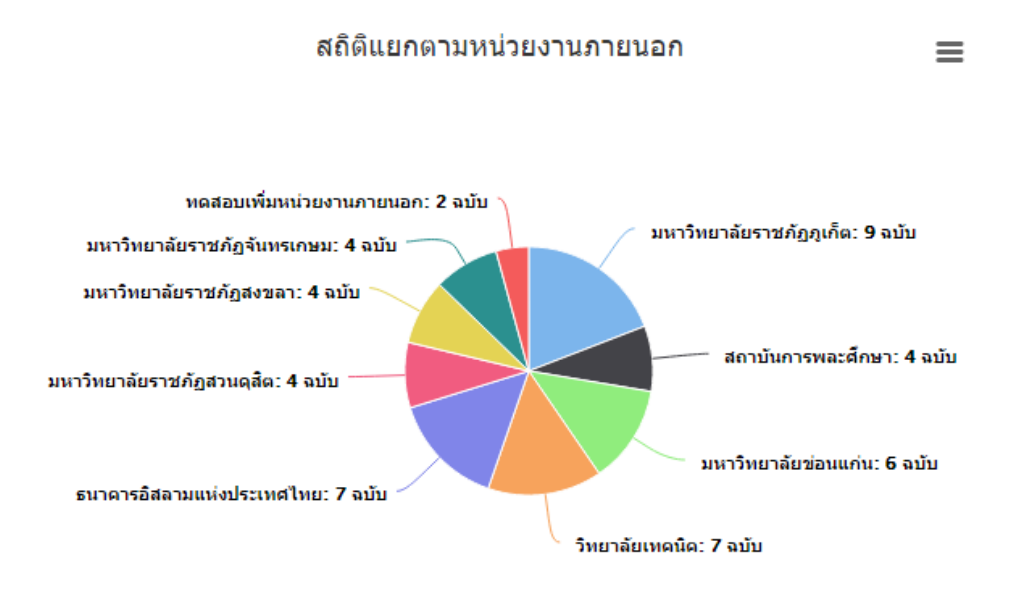

รูปที่ 37 แสดงสถิติแยกตำมหน่วยงำนภำยนอกของผู้ดูแลระบบ

1.2) สิทธิ์ผู้ใช้งำนเป็นหัวหน้ำงำนและเจ้ำหน้ำที่ จะแสดงสถิติแยกตำมประเภทบันทึกควำมร่วมมือ ของข้อมูลภำยในหน่วยงำนต้นสังกัดเท่ำนั้น

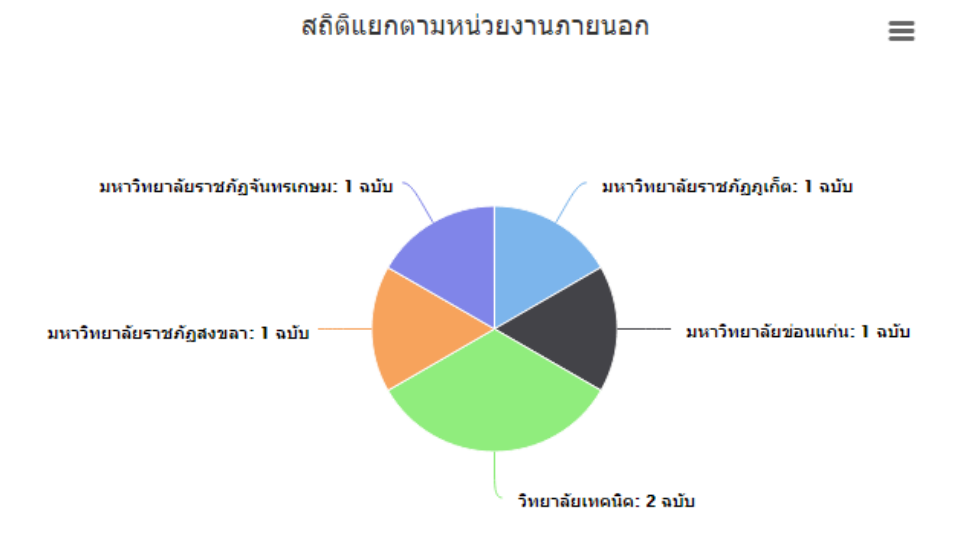

รูปที่ 38 แสดงสถิติแยกตำมหน่วยงำนภำยนอกของหัวหน้ำงำน และเจ้ำหน้ำที่

#### <span id="page-26-0"></span>**10.3 สถิติตามหน่วยงานภายใน**

- 1) เลือกเมนู "รายงาน"  $\Rightarrow$  "สถิติแยกตามหน่วยงานภายใน"
	- 1.1) สิทธิ์ผู้ใช้งำนเป็นผู้ดูแลระบบ จะแสดงสถิติแยกตำมหน่วยงำนภำยในของข้อมูลทั้ง มหำวิทยำลัย

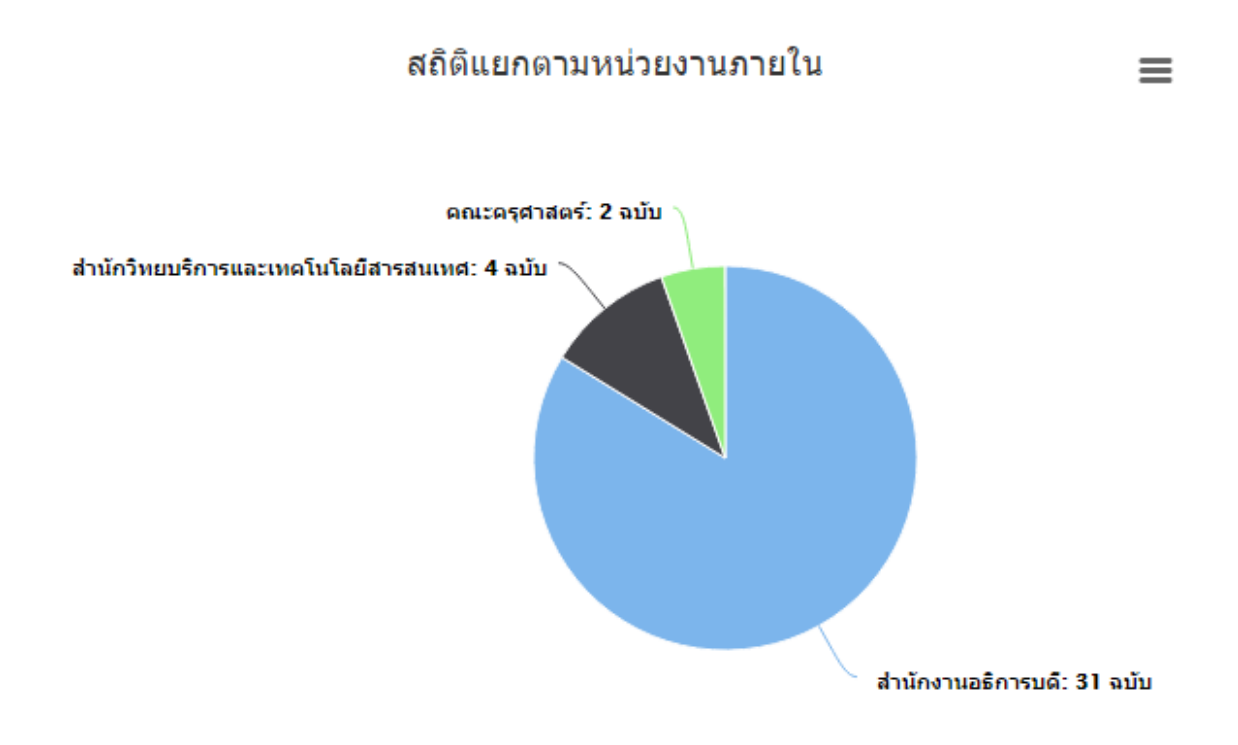

Highcharts.com

รูปที่ 39 แสดงสถิติแยกตำมหน่วยงำนภำยในของผู้ดูแลระบบ

#### <span id="page-26-1"></span>**10.4 สถิติตามผู้บันทึก บันทึกความร่วมมือ**

- 1) เลือกเมนู "รายงาน"  $\Rightarrow$  "สถิติแยกตามผู้บันทึก บันทึกความร่วมมือ"
	- 1.1) สิทธิ์ผู้ใช้งำนเป็นผู้ดูแลระบบ จะแสดงสถิติแยกตำมผู้บันทึกของบันทึกควำมร่วมมือของ ข้อมูลทั้งมหำวิทยำลัย

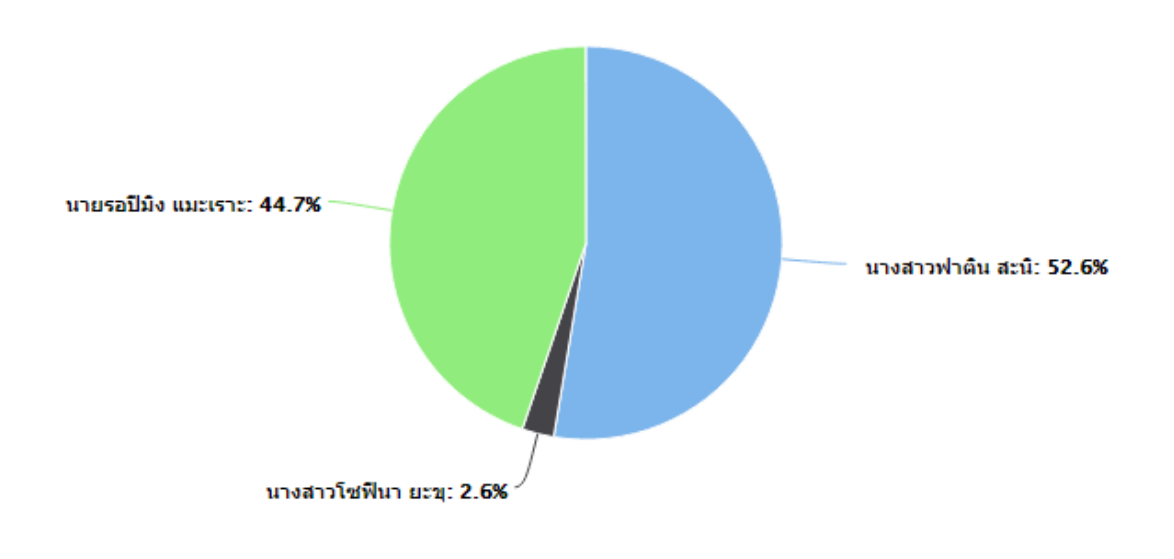

รูปที่ 40 แสดงสถิติแยกตำมผู้บันทึก บันทึกควำมร่วมมือของผู้ดูแลระบบ

1.2) สิทธิ์ผู้ใช้งำนเป็นหัวหน้ำงำนและเจ้ำหน้ำที่ จะแสดงสถิติแยกตำมผู้บันทึก บันทึกควำม ร่วมมือของข้อมูลภำยในหน่วยงำนต้นสังกัดเท่ำนั้น

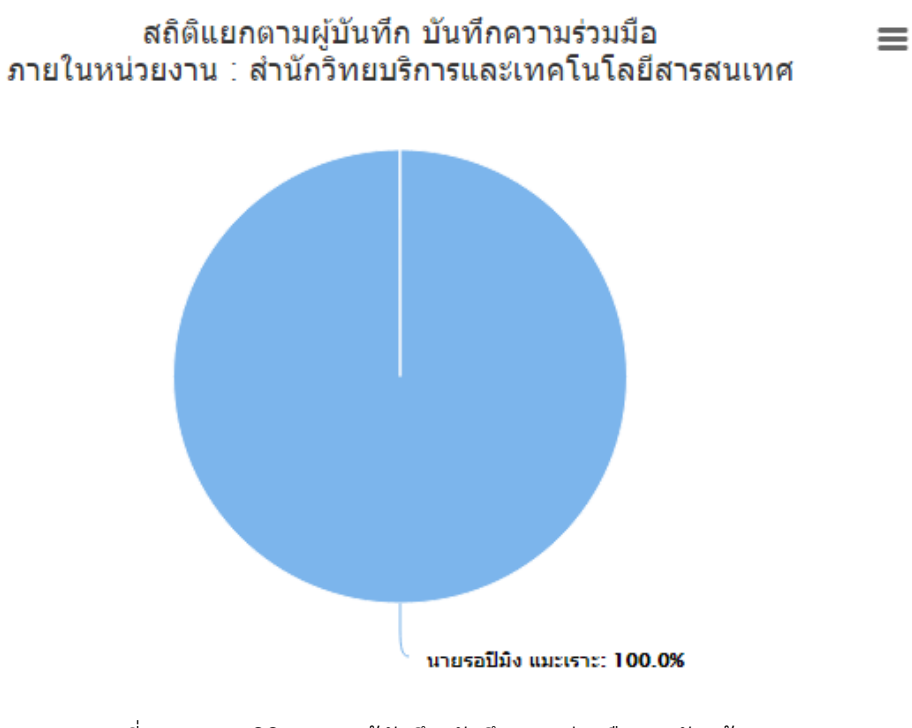

รูปที่ 41 แสดงสถิติแยกตำมผู้บันทึก บันทึกควำมร่วมมือของหัวหน้ำงำน

≡

#### <span id="page-28-0"></span>**10.5 สถิติตามผู้บันทึก ผลการด าเนินงาน**

- 1) เลือกเมนู "รายงาน"  $\Rightarrow$  "สถิติแยกตามผู้บันทึก ผลการดำเนินงาน"
	- 1.1) สิทธิ์ผู้ใช้งานเป็นผู้ดูแลระบบ จะแสดงสถิติแยกตามผู้บันทึกของผลการดำเนินงานของข้อมูล ทั้งมหำวิทยำลัย

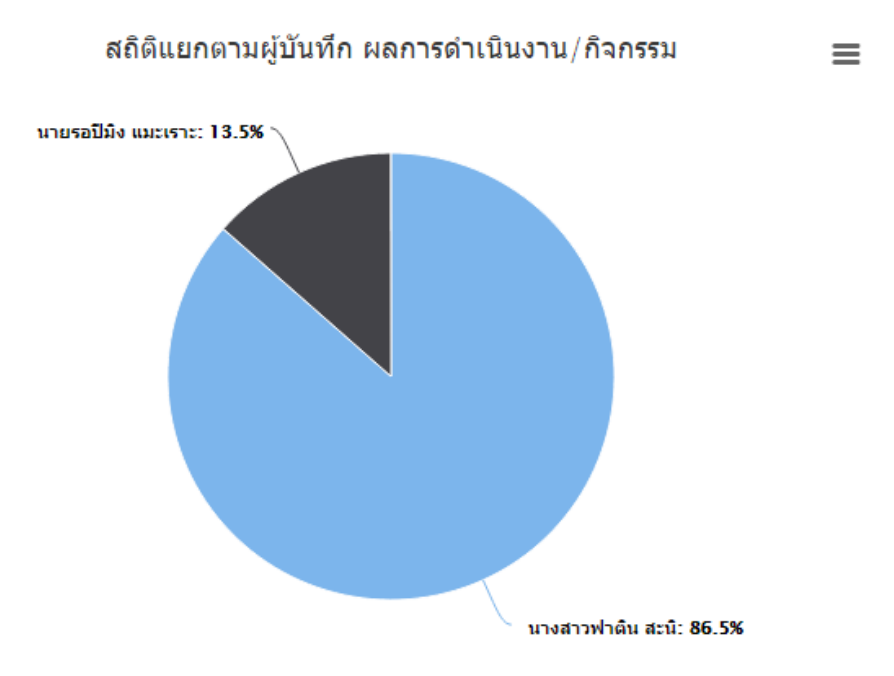

รูปที่ 42 แสดงสถิติแยกตามผู้บันทึก ผลการดำเนินงาน/กิจกรรมของผู้ดูแลระบบ

1.2) สิทธิ์ผู้ใช้งานเป็นหัวหน้างานและเจ้าหน้าที่ จะแสดงสถิติแยกตามผู้บันทึก ผลการดำเนินงาน ของข้อมูลภำยในหน่วยงำนต้นสังกัดเท่ำนั้น

รูปที่ 43 แสดงสถิติแยกตามผู้บันทึก ผลการดำเนินงาน/กิจกรรมของหัวหน้างาน

# <span id="page-28-1"></span>**11. จัดการหน่วยงานภายนอก**

#### <span id="page-28-2"></span>**11.1 ดูข้อมูลหน่วยงานภายนอก**

1) เลือกเมนู "จัดการระบบ"  $\Rightarrow$  "จัดการข้อมูลหน่วยงาน"

2) จะแสดงรำยกำรข้อมูลหน่วยงำนภำยนอกทั้งหมด

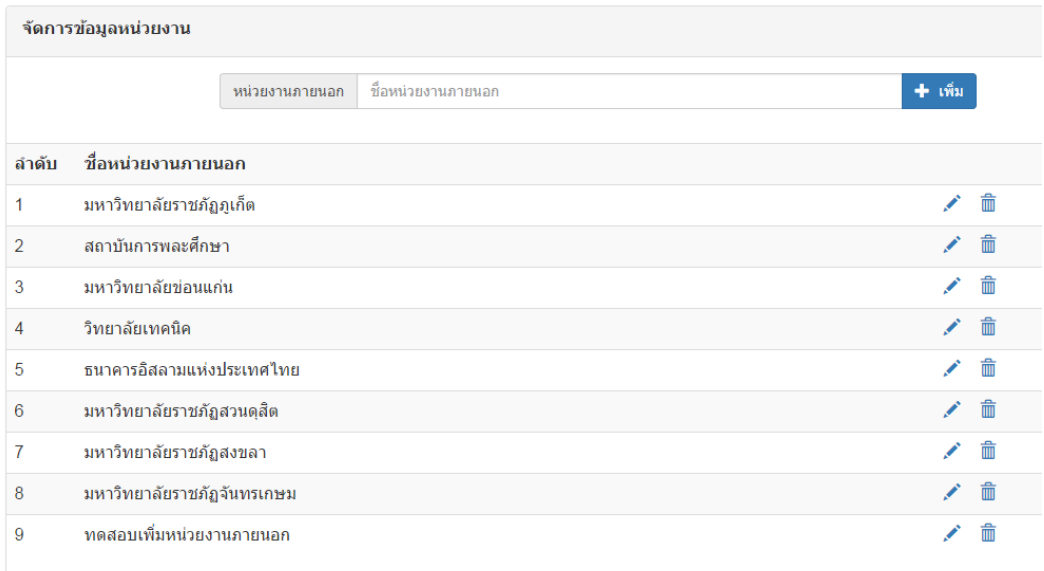

รูปที่ 44 แสดงหน้ำจัดกำรข้อมูลหน่วยงำนภำยนอก

# <span id="page-29-0"></span>**11.2 เพิ่มข้อมูลหน่วยงานภายนอก**

- 1) เลือกเมนู "จัดการระบบ"  $\Rightarrow$  "จัดการข้อมูลหน่วยงาน"
- 2) พิมพ์ชื่อหน่วยงำนภำยนอกที่ต้องกำรเพิ่ม
- 3) คลิกปุ่ม "เพิ่ม"

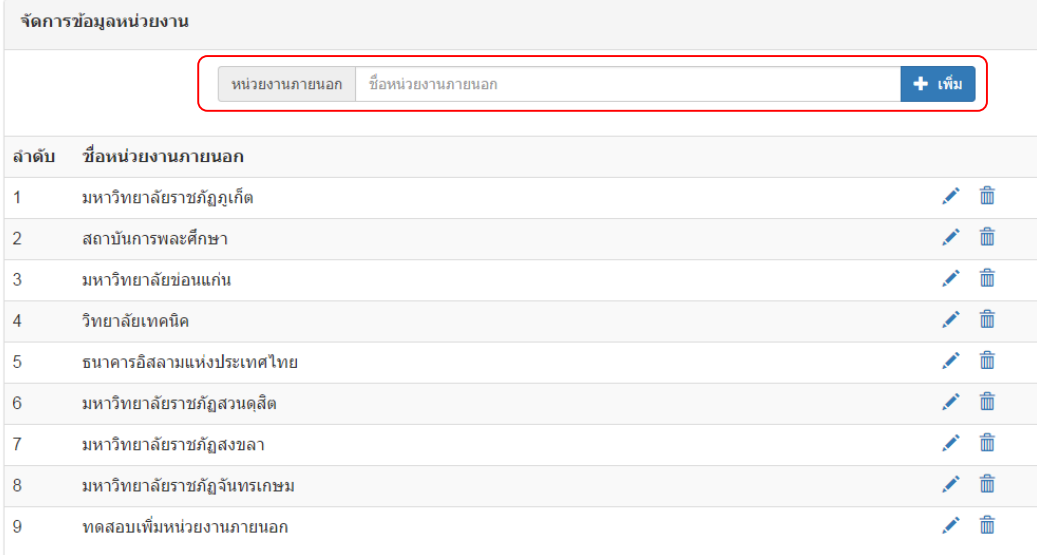

รูปที่ 45 แสดงกำรเพิ่มข้อมูลหน่วยงำนภำยนอก

#### <span id="page-30-0"></span>**11.3 แก้ไขหน่วยงานภายนอก**

- 1) เลือกเมนู "จัดการระบบ"  $\Rightarrow$  "จัดการข้อมูลหน่วยงาน"
- 2) คลิกเครื่องหมาย " $\mathscr{P}$ " ของรายการที่ต้องการแก้ไข

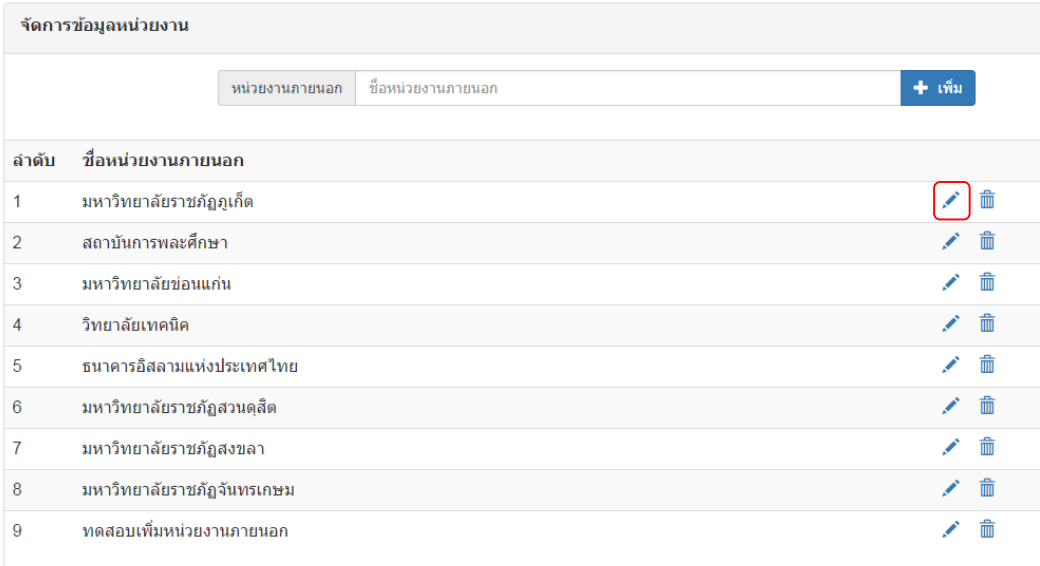

รูปที่ 46 แสดงกำรเลือกรำยกำรแก้ไขหน่วยงำนภำยนอก

- 3) แก้ไขข้อมูลในช่องชื่อหน่วยงำนภำยนอก
- 4) คลิก "ยืนยัน" เพื่อยืนยันกำรเปลี่ยนแปลง หรือคลิก "ยกเลิก" เพื่อกลับไปยังหน้ำก่อนหน้ำ

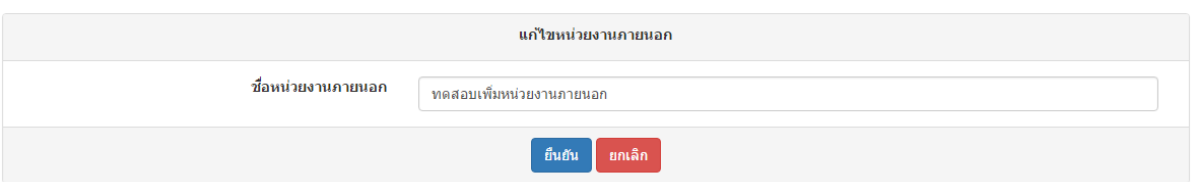

รูปที่ 47 แสดงกำรแก้ไขชื่อหน่วยงำนภำยนอก

#### <span id="page-30-1"></span>**11.4 ลบหน่วยงานภายนอก**

- 1) เลือกเมนู "จัดการระบบ"  $\Rightarrow$  "จัดการข้อมูลหน่วยงาน"
- 2) คลิกเครื่องหมำย "" ของรำยกำรที่ต้องกำรลบ

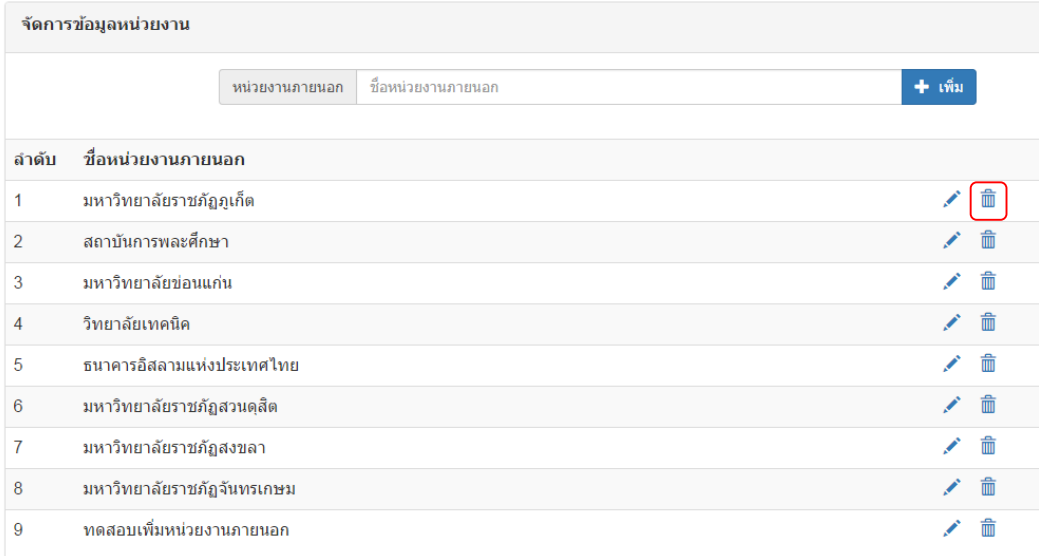

# รูปที่ 48 แสดงกำรลบชื่อหน่วยงำนภำยนอก

# <span id="page-31-0"></span>**12. จัดการประเภทบันทึกข้อตกลง**

# <span id="page-31-1"></span>**12.1 ดูข้อมูลประเภทบันทึกข้อตกลง**

- 1) เลือกเมนู "จัดการระบบ"  $\Rightarrow$  "จัดการประเภทบันทึกข้อตกลง"
- 2) จะแสดงรำยกำรประเภทบันทึกข้อตกลงทั้งหมด

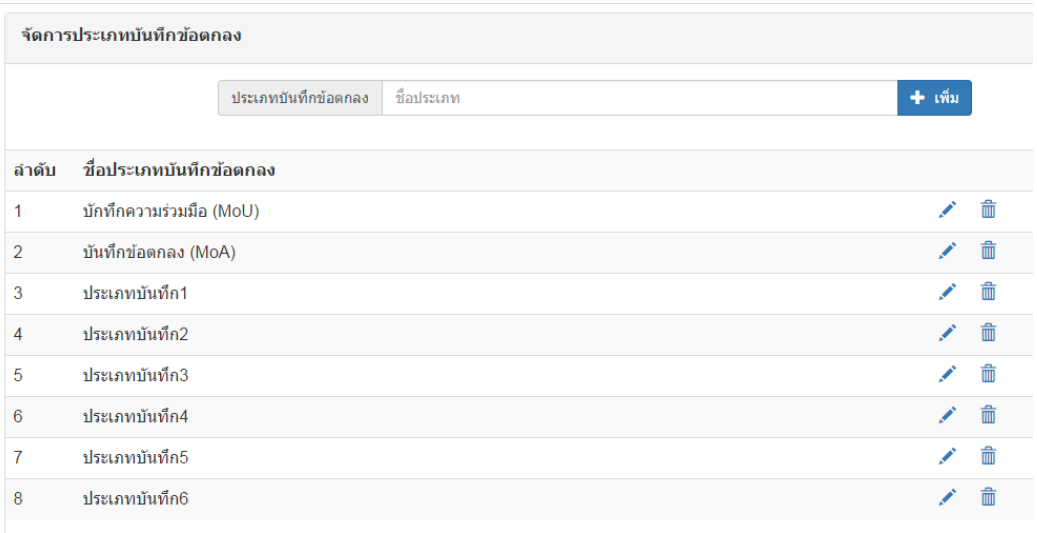

รูปที่ 49 แสดงหน้ำจัดกำรประเภทบันทึกข้อตกลง

## <span id="page-32-0"></span>**12.2 เพิ่มประเภทข้อตกลง**

- 1) เลือกเมนู "จัดการระบบ"  $\Rightarrow$  "จัดการประเภทบันทึกข้อตกลง"
- 2) พิมพ์ชื่อประเภทบันทึกข้อตกลงที่ต้องกำรเพิ่ม
- 3) คลิกปุ่ม "เพิ่ม"

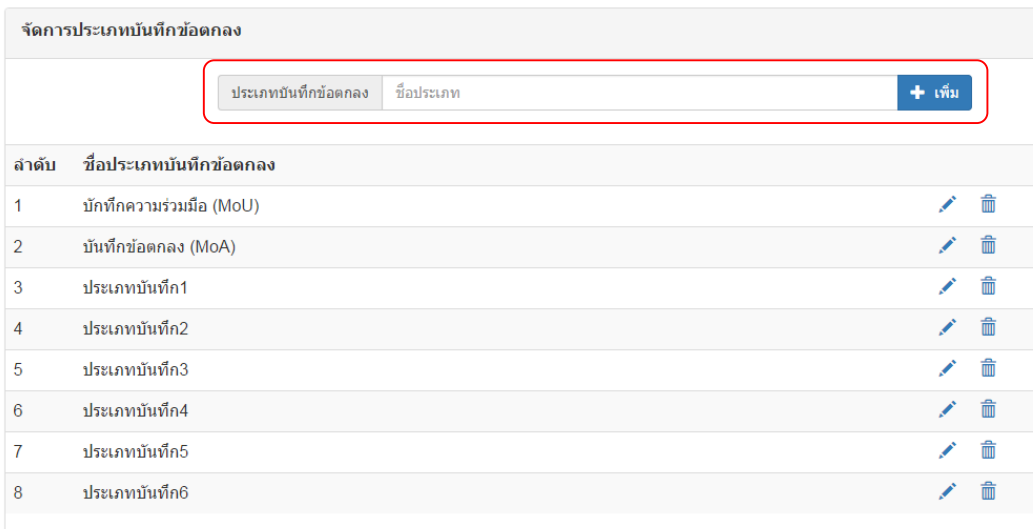

รูปที่ 50 แสดงกำรเพิ่มประเภทบันทึกข้อตกลง

#### <span id="page-32-1"></span>**12.3 แก้ไขประเภทข้อตกลง**

- 1) เลือกเมนู "จัดการระบบ"  $\Rightarrow$  "จัดการประเภทบันทึกข้อตกลง"
- 2) คลิกเครื่องหมาย " $\mathscr{P}$ " ของรายการที่ต้องการแก้ไข

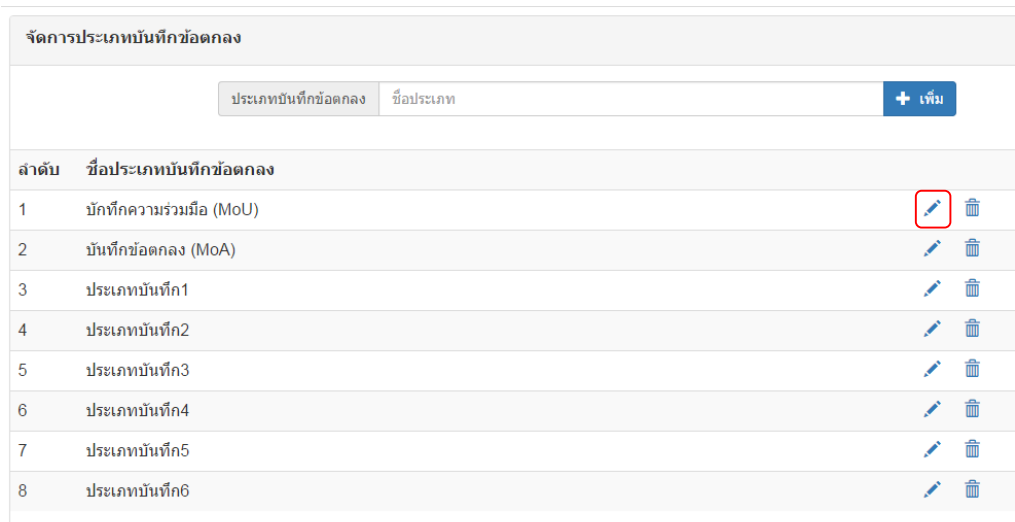

## รูปที่ 51 แสดงกำรเลือกรำยกำรแก้ไขประเภทบันทึกข้อตกลง

- 3) แก้ไขข้อมูลในช่องชื่อหน่วยงำนภำยนอก
- 4) คลิก "ยืนยัน" เพื่อยืนยันกำรเปลี่ยนแปลง หรือคลิก "ยกเลิก" เพื่อกลับไปยังหน้ำก่อนหน้ำ

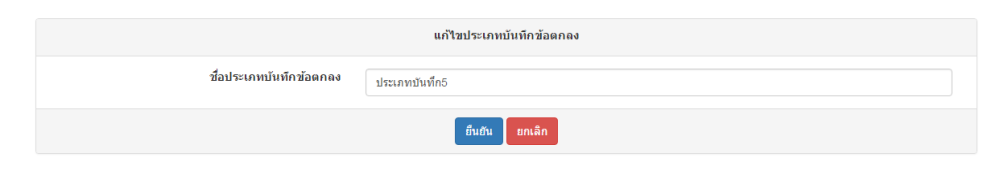

รูปที่ 52 แสดงหน้ำแก้ไขประเภทบันทึกข้อตกลง

#### <span id="page-33-0"></span>**12.4 ลบประเภทข้อตกลง**

- 1) เลือกเมนู "จัดการระบบ"  $\Rightarrow$  "จัดการประเภทบันทึกข้อตกลง"
- 2) คลิกเครื่องหมำย "" ของรำยกำรที่ต้องกำรลบ

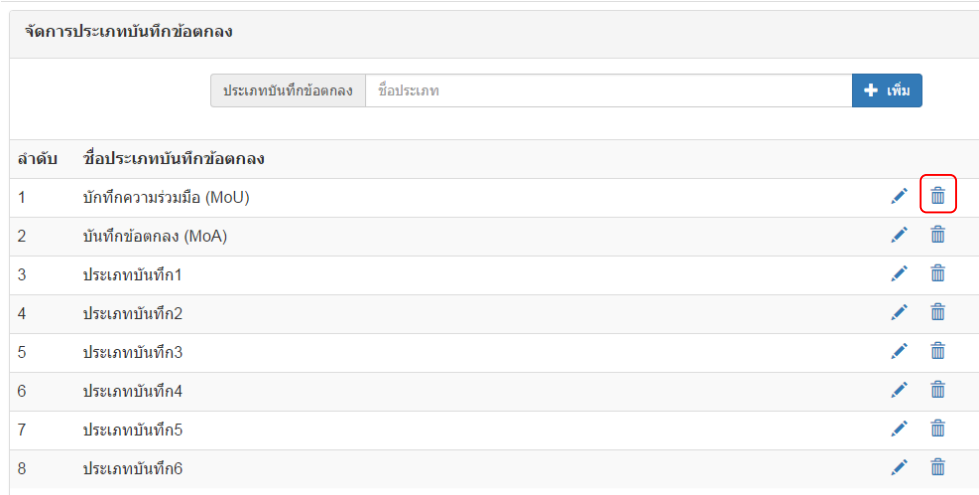

#### รูปที่ 53 แสดงกำรลบประเภทบันทึกข้อตกลง

<span id="page-33-1"></span>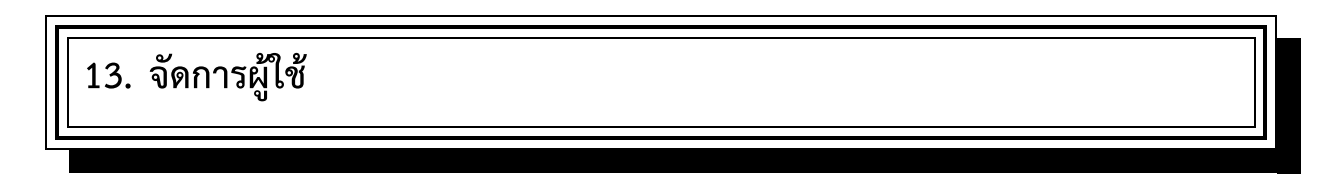

#### <span id="page-33-2"></span>**13.1 ดูข้อมูลผู้ใช้**

- 1) เลือกเมนู "จัดการระบบ"  $\Rightarrow$  "จัดการผู้ใช้"
- 2) จะแสดงรำยชื่อผู้ใช้ระบบ ได้แก่ ข้อมูลชื่อ-สกุล, รหัสบัตรประชำชน, หน่วยงำน, วันที่/เวลำเข้ำสู่ ระบบล่ำสุด และสิทธิ์กำรใช้งำน

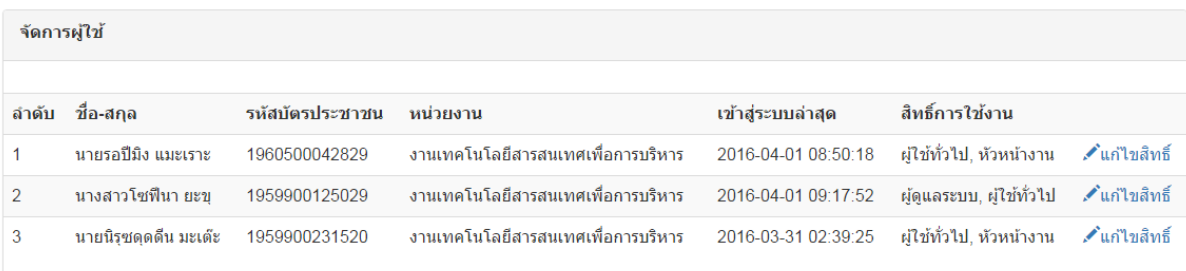

#### รูปที่ 54 แสดงหน้ำจัดกำรผู้ใช้

## <span id="page-34-0"></span>**13.2 แก้ไขสิทธิ์**

- 1) เลือกเมนู "จัดการระบบ"  $\Rightarrow$  "จัดการผู้ใช้"
- 2) คลิกเครื่องหมาย " $\mathscr{P}$  แก้ไขสิทธิ์" ของรายการที่ต้องการแก้ไข
- 3) จะแสดงหน้ำแก้ไขสิทธิ์
	- 3.1) ถ้าต้องการลบสิทธิ์ สามารถคลิกที่รูปถังขยะ " $\stackrel{\dots}{\mathbb{I}\mathbb{I}}$ " ด้านหลังชื่อสถานะนั้น
- 4) คลิก "ยืนยัน" เพื่อยืนยันกำรเปลี่ยนแปลง หรือคลิก "ยกเลิก" เพื่อกลับไปยังหน้ำก่อนหน้ำ

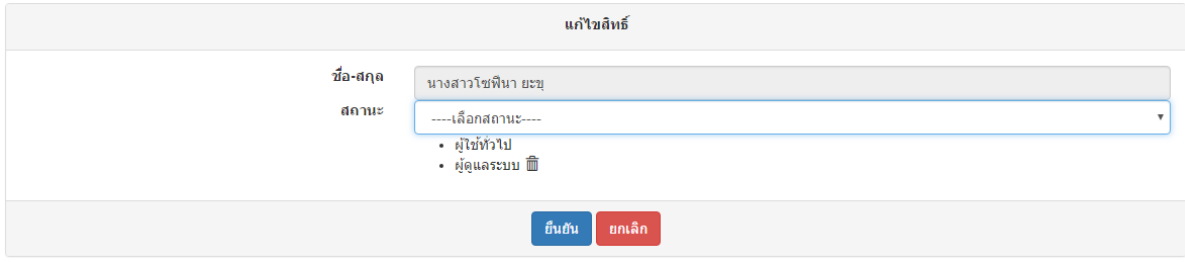

รูปที่ 55 แสดงหน้ำแก้ไขสิทธิ์